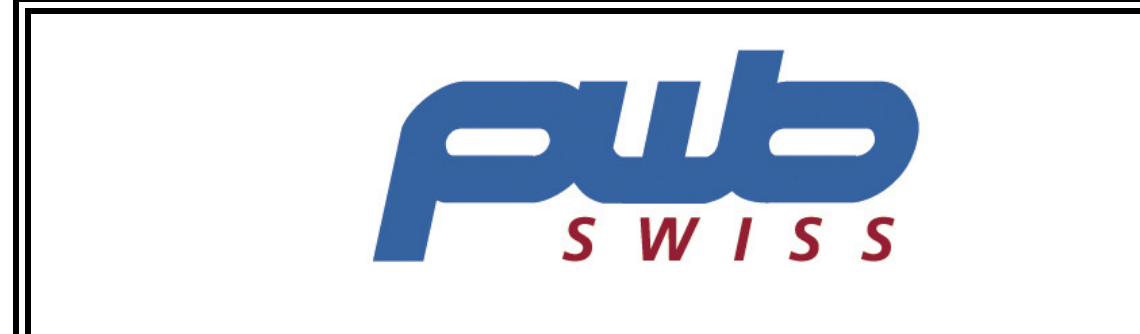

# **TOOL MASTER 250 E-Pro 3**

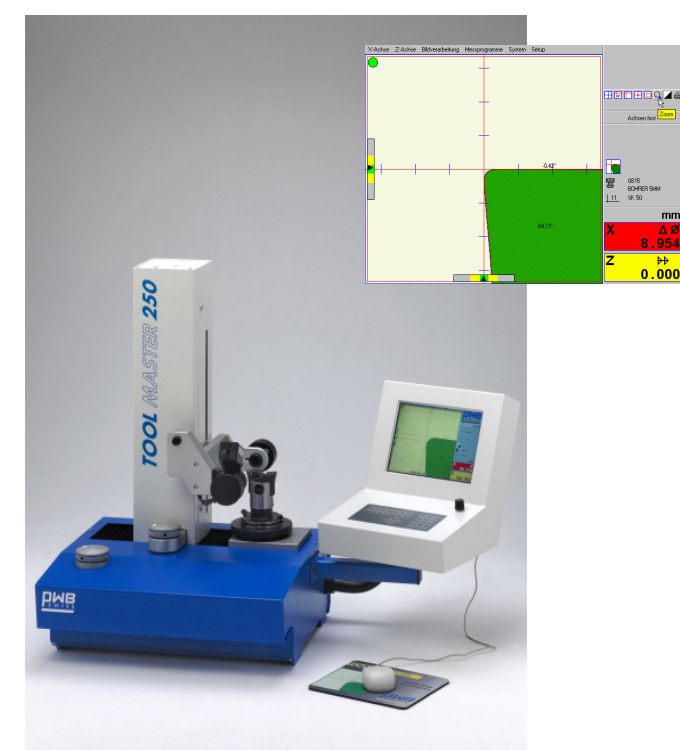

## **Manuel utilisateur**

Toute reproduction complète ou partielle de cette documentation, toute communication de cette documentation à des tiers, son enregistrement dans un système de base de données ou traduction dans quelque langue que ce soit sont strictement interdits sauf accord préalable stipulé par écrit par la société PWB systems AG.

Troisième édition : Brig, 13 mai 2003

Valable à partir de la version logicielle 3.002

Toutes les informations contenues dans ce manuel sont susceptibles d'être modifiées sans préavis. Cela n'entraînant aucune obligation de la part de PWB systems AG.

La société PWB systems AG ne se porte pas garante et n'assume aucune responsabilité juridique ni autre quant aux éventuels dommages consécutifs à l'utilisation ou au contenu de ce manuel utilisateur.

La société PWB systems AG tient également à signaler qu'elle ne se porte pas non plus garante et n'assume aucune responsabilité juridique ni autre quant aux éventuels dommages consécutifs à une utilisation incorrecte du logiciel ou du matériel.

Le design et la conception du matériel peuvent être modifiés à tout moment, sans préavis. Cela n'entraînant aucune obligation de la part de PWB systems AG.

Tous les noms de marques et désignations de produits mentionnés dans ce manuel appartiennent à leur propriétaire respectif, entreprises ou fabricants. La société PWB systems AG renonce à tous les droits de propriété liés aux marques et désignations de produits mentionnés dont elle n'est pas propriétaire.

## **Table des matières**

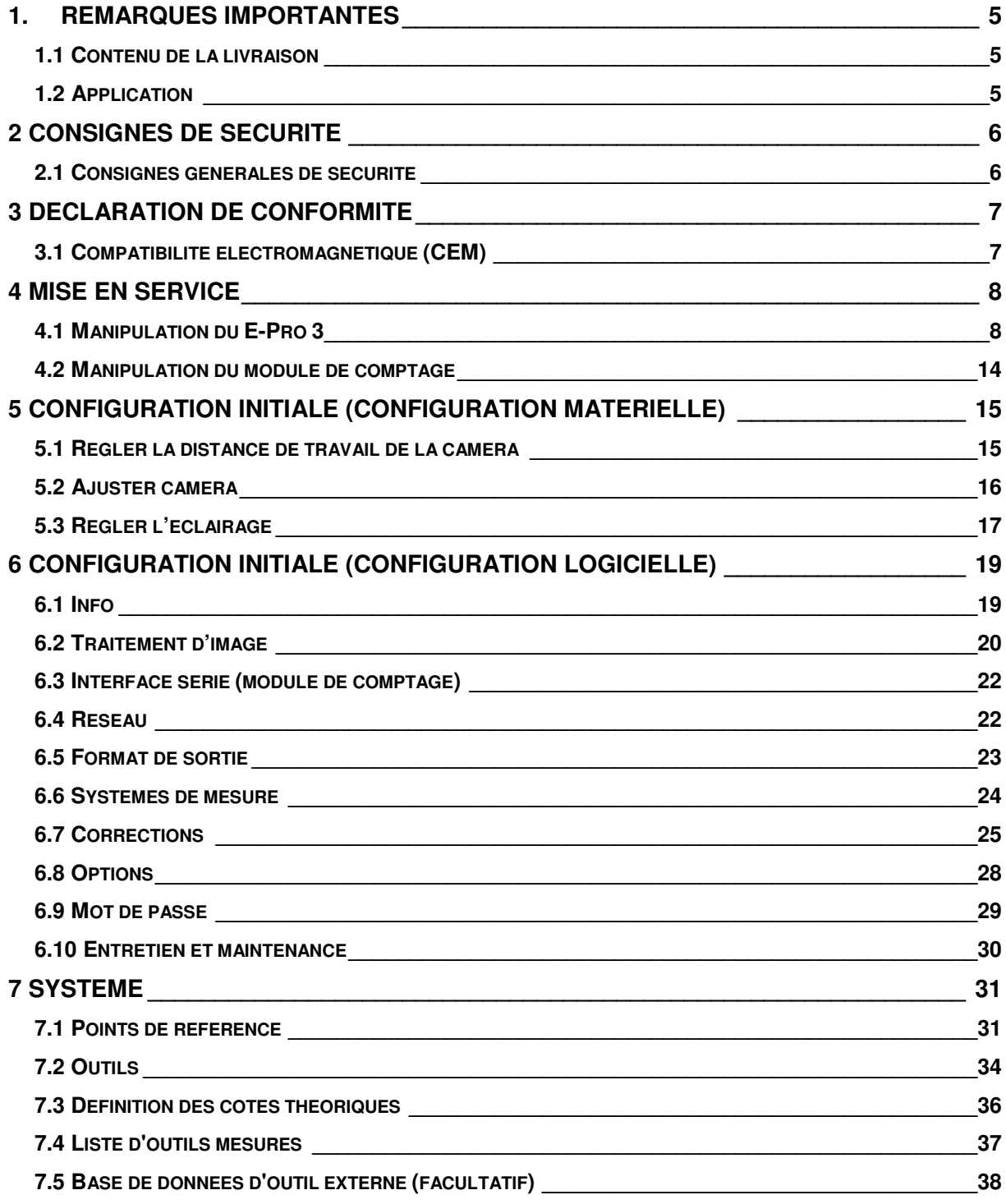

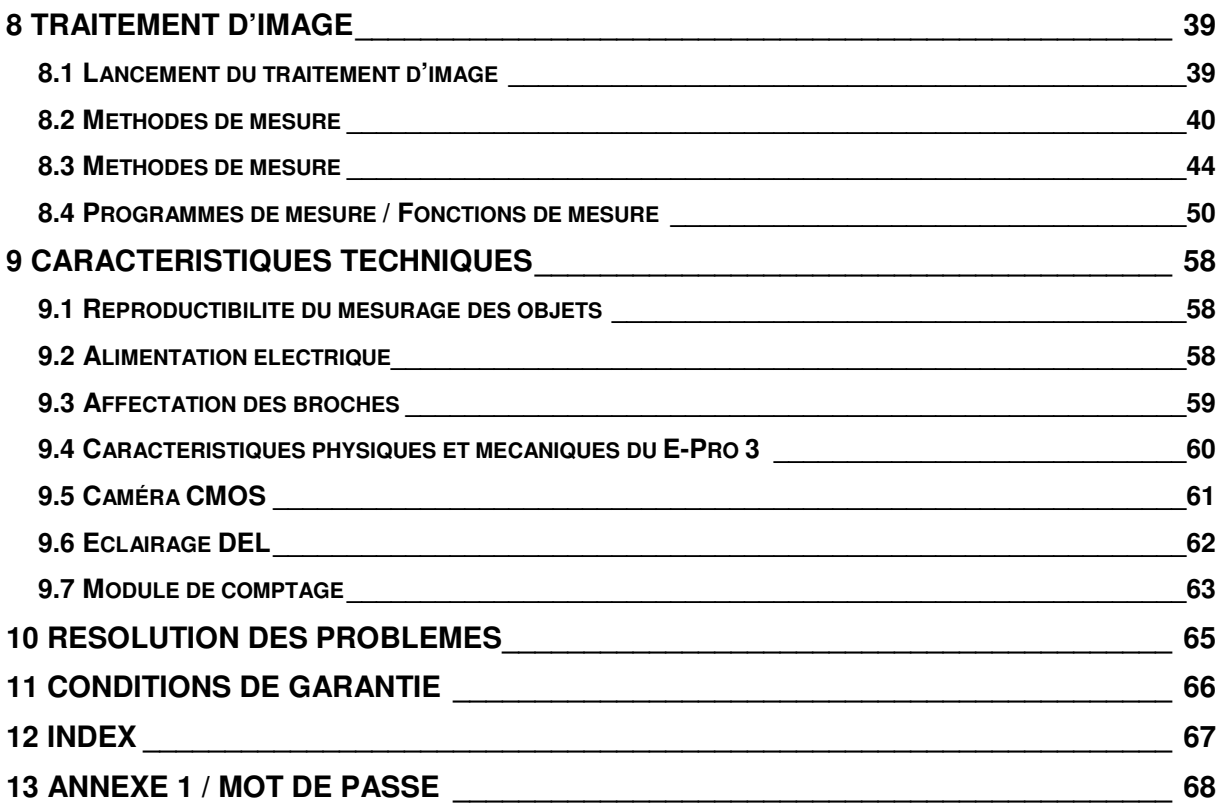

## **1. Remarques importantes**

## **1.1 Contenu de la livraison**

Le système de mesure par analyse d'image TM 250 avec E-Pro 3 est livré avec les composants suivants :

- Le system de mesure TM 250 à la version commandé
- Caméra CMOS télécentrique
- Eclairage télécentrique par diode luminescente (DEL)
- Manuel d'utilisateur
- Protocole de conformité et de la garantie
- Bloc d'alimentation de table
- Cordon d'alimentation 12V

Veuillez vérifier le contenu du carton dès sa réception.

Si le carton ne contient pas les éléments mentionnés ci-dessus veuillez vous mettre immédiatement en relation avec nos services.

## **1.2 Application**

Le E-Pro 3 est un système de traitement d'image autonome de haute précision destiné à la mesure automatique de profils, et notamment à la mesure automatique des arêtes d'outils permettant l'acquisition des données géométriques correspondantes.

Un écran couleur 10,4'' haute définition permet d'afficher en temps réel l'objet à mesurer, ses données géométriques ainsi que les différentes valeurs des systèmes de mesure connectés.

Une interface Ethernet (disponible en option) assure la liaison avec des systèmes de gestion d'outillage externes.

La manipulation du E-Pro 3 est très conviviale, elle s'effectue en accédant à divers menus à l'aide d'une souris PS2 comme pour n'importe quelle application de bureau courante. Toutes les fonctions sont donc facilement et rapidement accessibles par la barre de menus.

La connexion à un module de comptage, disponible en option, permet la sortie des valeurs directement sur l'écran couleur du E-Pro 3. Celui-ci peut être commandé à partir du clavier tactile du module de comptage.

## **Consignes de sécurité**

## **1.3 Consignes générales de sécurité**

Les consignes de sécurité énumérées ci-après doivent être scrupuleusement respectées avant l'installation et la mise en service des composants du système de visualisation E-Pro 3, caméra CMOS, éclairage et module de comptage, le cas échéant.

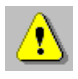

- 1. L'installation des composants du système de mesure par analyse d'image doit être réalisée par des professionnels spécialement formés pour ce genre d'intervention.
- 2. Utilisez le cordon d'alimentation disponible en option et adapté aux charges de connexion des composants pour raccorder l'appareil au réseau électrique.
- 3. En cas d'endommagement des composants du système de visualisation, aucune garantie ne vous sera accordée si vous avez utilisé un autre cordon d'alimentation que celui recommandé.
- 4. Afin de protéger les composants du système contre tout endommagement éventuel, le E-Pro 3 et le module de comptage doivent être raccordés en dernier au réseau électrique.

Gardez précieusement ce manuel utilisateur pour toute utilisation ultérieure et tenez compte des consignes de sécurité et instructions de manipulation suivantes.

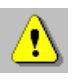

- 1. N'exposez jamais le E-Pro 3 à la lumière directe du soleil.
- 2. Tenez le E-Pro 3 à l'abri d'une humidité excessive et ne renversez en aucun cas de liquide sur l'appareil.
- 3. N'obturez pas les fentes d'aération de l'appareil. Ces ouvertures sur le châssis du E-Pro 3 assurent la bonne ventilation de l'appareil.
- 4. Tous les travaux de maintenance doivent être réalisés par un service après-vente agréé.

## **2 Déclaration de conformité**

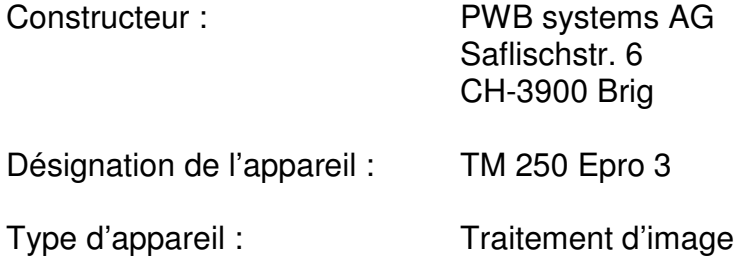

## **2.1 Compatibilité électromagnétique (CEM)**

Le L-Pro III est conforme aux normes EN 55011 et EN 50082-2.

Les valeurs limites posées par ces normes assurent une protection suffisante face aux émissions électromagnétiques dangereuses pour l'environnement. Ceci pose toutefois la condition préalable que le produit présent est monté et mis en œuvre conformément à sa destination d'origine. En outre, tous les câbles reliant le L-Pro III doivent impérativement être blindés et raccordés selon les règles de l'art. Le système d'analyse électronique doit également être protégé par un blindage et relié à la terre.

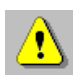

Si les câbles ne sont pas correctement blindés, l'exploitation de l'appareil risque de causer des perturbations électromagnétiques.

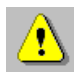

Toute modification ou adaptation non expressément autorisée par le constructeur anéantit immédiatement l'autorisation d'exploitation.

## **3 Mise en service**

## **3.1 Manipulation du E-Pro 3**

En mode opératoire, l'écran couleur de 10,4'' est divisé en trois parties distinctes. La zone supérieure de l'écran affiche la barre de menus. En dessous de cette barre de menus, la plus grande partie de l'écran représente l'image en temps réel de l'objet à mesurer, avec réticule et différentes aides au réglage. Une troisième zone couvre toute la partie droite de l'écran, il s'agit de la zone d'état qui affiche des informations sur l'état et le système.

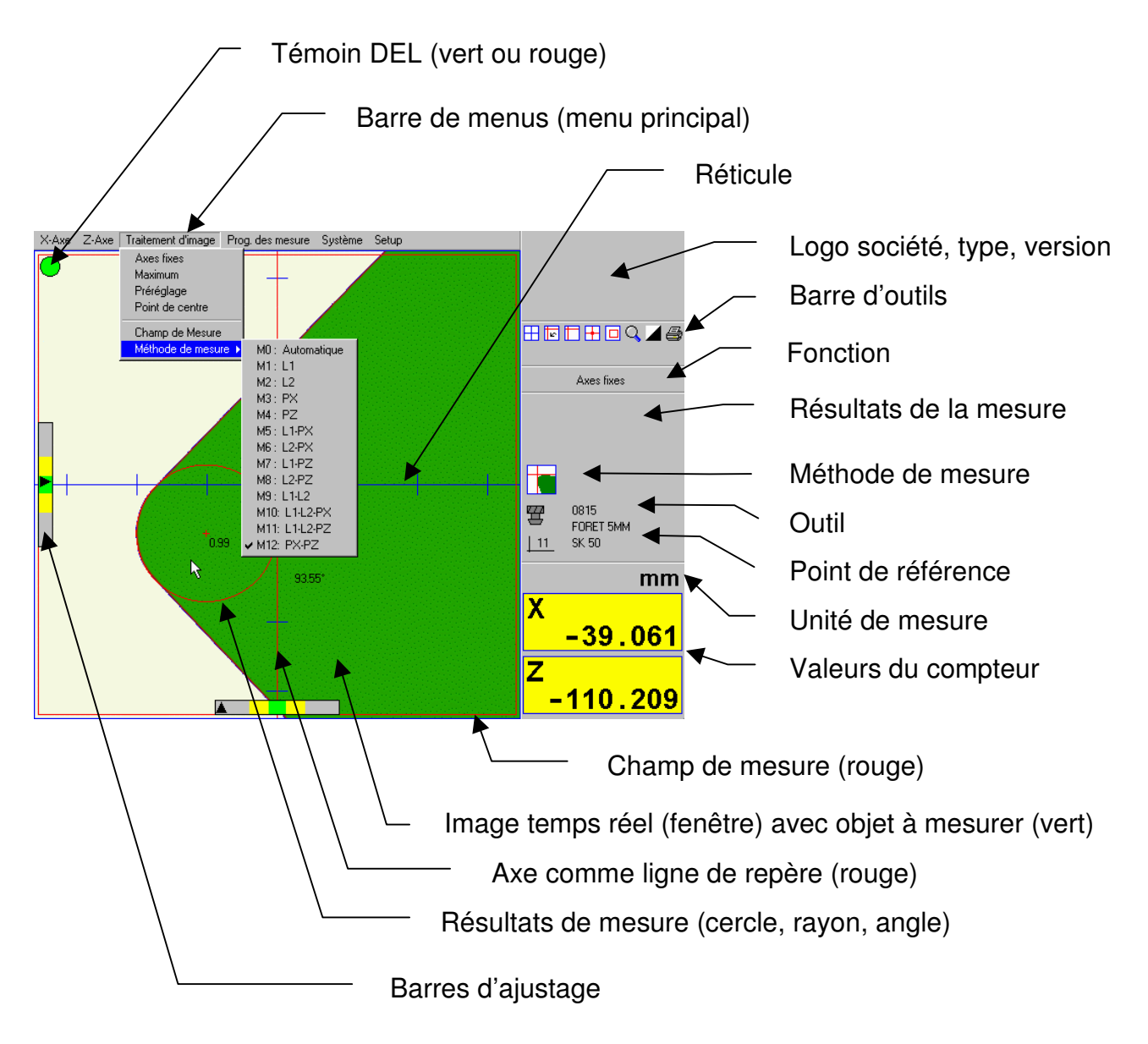

*Structure de l'écran du E-Pro 3* 

#### **3.1.1 Barre de menus (Menu principal)**

La barre de menus affiche le menu principal du E-Pro 3. Ce menu principal comporte en outre deux niveaux de sous-menus. Vous avez également la possibilité de sélectionner rapidement une fonction de votre choix en cliquant avec le bouton droit de la souris. Une petite flèche à droite d'un menu signale que le menu en question propose d'autres menus (sous-menus).

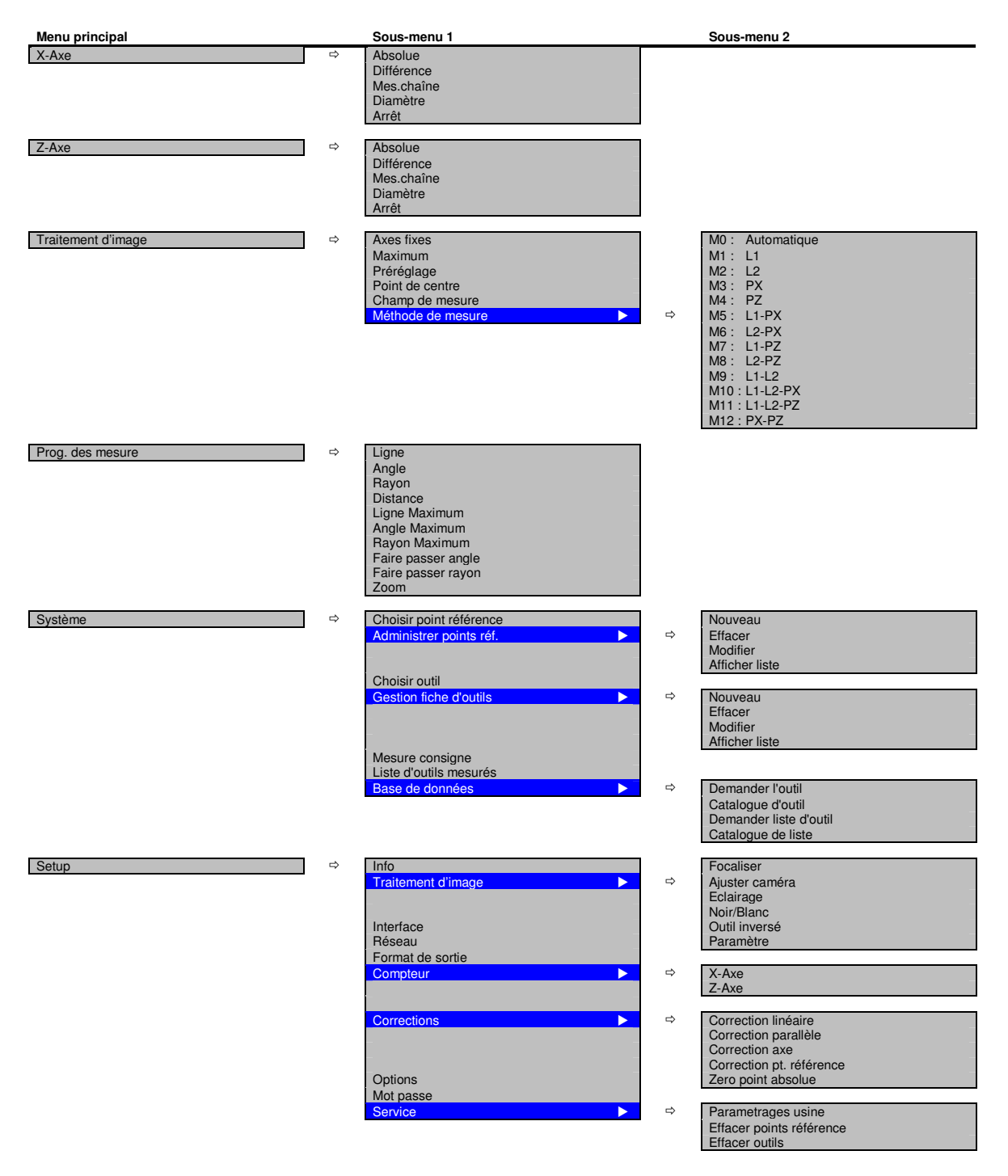

*Synthèse de l'ensemble des menus de E-Pro 3* 

#### **3.1.2 Image en temps réel**

L'image en temps réel représente l'objet à mesurer ainsi que diverses aides au réglage (réticule, barres d'ajustage, témoin DEL, lignes de repère, champ de mesure, valeurs mesurées) disponibles selon la fonction choisie.

#### **3.1.2.1 Réticule**

Le réticule offre un aperçu de la position du profil.

En mode opératoire « Axes fixes », toutes les mesures se réfèrent au réticule dont l'origine est 0,0 mm ou 0,0 pouce. Dans les modes opératoires « Préréglage » et « Maximum » on garde ce réticule afin de conserver le même point de référence pour l'ensemble des mesures effectuées. Selon la méthode de mesure établie ou sélectionnée, on verra s'afficher, en plus du réticule, des lignes de repère de couleur rouge le long du profil de l'objet à mesurer.

### **3.1.2.2 Barres d'ajustage**

En mode opératoire « Axes fixes », une barre d'ajustage est affichée pour chacune des deux dimensions. La barre d'ajustage des x indique grâce à sa petite flèche l'écart positif ou négatif du profil par rapport à la ligne de repère dans le sens des x. De la même façon, la barre d'ajustage des z indique l'écart dans le sens des z. Les couleurs employées en fond des barres d'ajustage permettent d'évaluer l'écart du profil par rapport à la ligne de repère.

Voici les limites de ces plages de réglage :

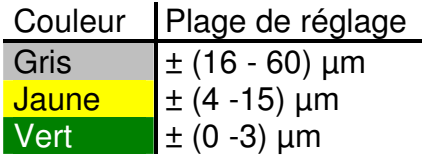

### **3.1.2.3 Témoin DEL**

Le témoin DEL indique si le E-Pro est en mesure, ou non, d'appliquer correctement à l'objet à mesurer représenté l'une des méthodes de mesure implémentées.

• Si aucune fonction de mesure ne peut être appliquée, le témoin DEL s'affiche en **rouge**.

Dans ce cas là, l'opérateur ne devra pas effectuer l'analyse ni le traitement des données.

• Si la mesure peut être correctement exécutée, le témoin DEL s'affiche en **vert**.

#### **3.1.2.4 Lignes de repère**

Les lignes établies par E-Pro 3 à partir de l'objet à mesurer sont désignées sous la dénomination « Lignes de repère ». Elles sont affichées en rouge.

En mode opératoire « Axes fixes », le profil de l'objet à mesurer doit être aligné sur ces lignes. A l'inverse, dans les modes opératoires « Maximum » et « Préréglage », ces lignes de repère viennent s'aligner sur l'objet à mesurer.

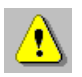

Les axes du réticule peuvent également être représentés en rouge et servir de lignes de repère dans la mesure où la fonction de mesure choisie l'exige, comme ce peut être le cas par exemple pour la mesure ponctuelle avec « Axes fixes ».

#### **3.1.2.5 Champ de mesure**

La champ de mesure est représentée par un rectangle bordé de rouge. Elle matérialise la zone dans laquelle E-Pro 3 effectue la mesure du profil.

La taille de cette fenêtre peut être modifiée selon les besoins. Après avoir sélectionné la fonction « Champ de mesure », vous pouvez créer une nouvelle champ de mesure en positionnant le pointeur de la souris à l'endroit souhaité à l'intérieur de l'image en temps réel.

Pour accéder à cette fonction, suivez les menus suivants :

**Menu principal in the Sous-menu 1** Traitement d'image 
<br>
<del>
■ ○</del> Champ de mesure

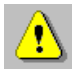

Si le dessin du profil de l'objet à mesurer est évident (droite – rayon – droite), prenez tout le champ de l'objet comme champ de mesure. Au contraire, si l'on distingue plusieurs tranchants, restreignez en conséquence la champ de mesure.

### **3.1.2.6 Valeurs mesurées**

Selon le programme de mesure choisi : ligne, angle, rayon, etc., les cotes établies s'affichent à la position correspondante de l'objet à mesurer.

Si, lors de l'analyse, le système identifie un contour de l'objet comme étant un rayon, ce dernier est alors matérialisé par un cercle de couleur rouge et la valeur du rayon s'affiche dans le cercle. Si le rayon formant le contour de l'objet est inférieur à 0,3 mm ou supérieur à 20 mm, ce cercle rouge ne sera pas représenté.

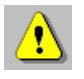

L'affichage du cercle doit impérativement être activé dans les « Options » de la configuration. (Setup/Options/Cercle : actif)

## **3.1.3 Zone d'état**

## **3.1.3.1 Informations d'état et du système**

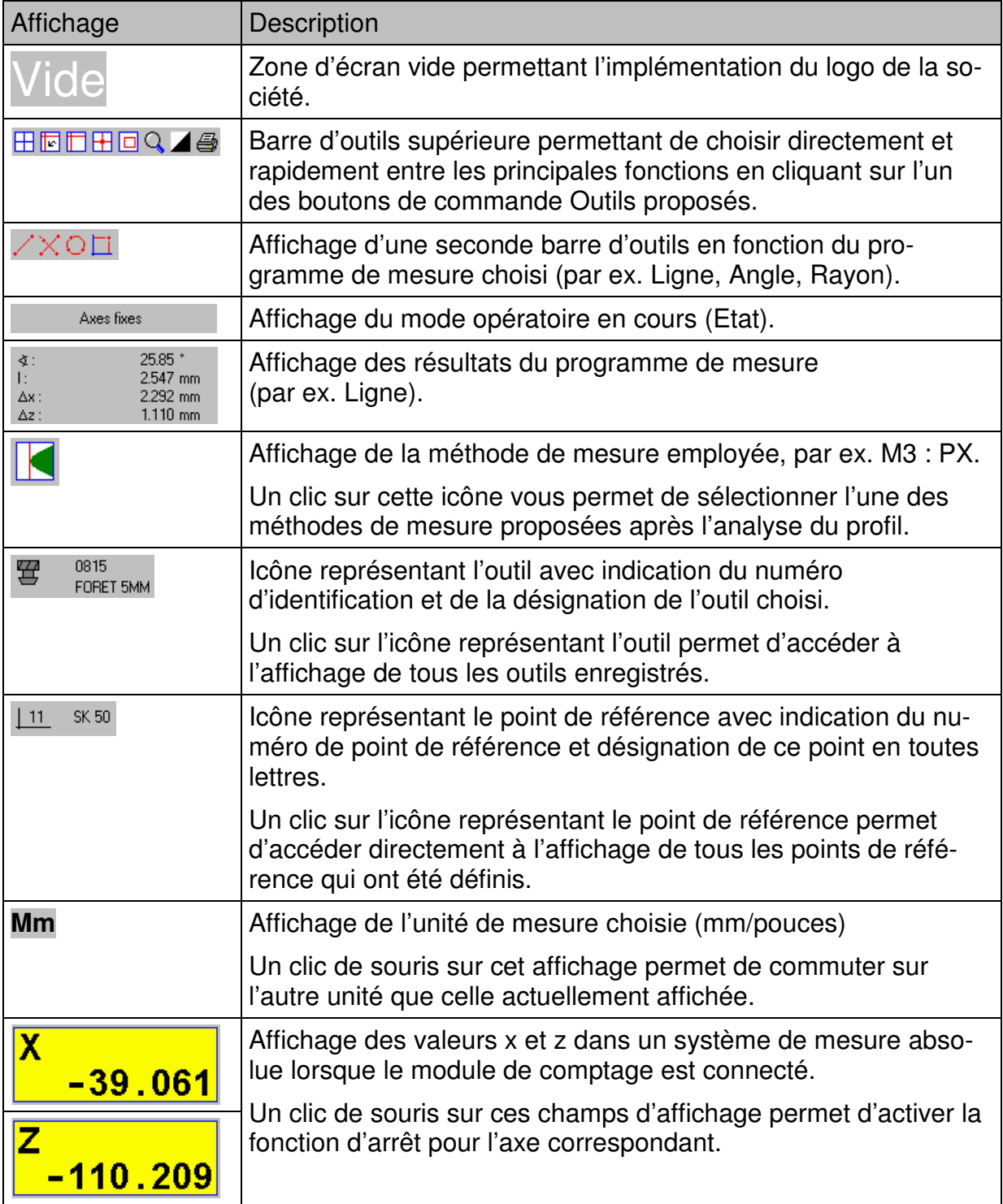

## **3.1.3.2 Autres modes de représentation des valeurs mesurées sur le E-Pro 3**

Pour accéder à cette fonction, suivez les menus suivants :

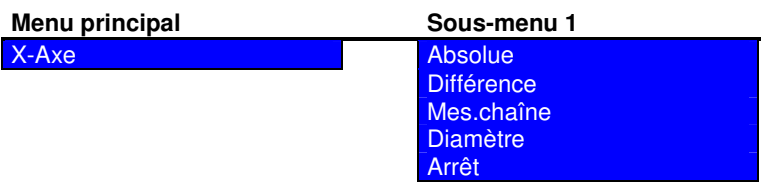

Le changement des attributs s'effectue séparément pour chacun des axes.

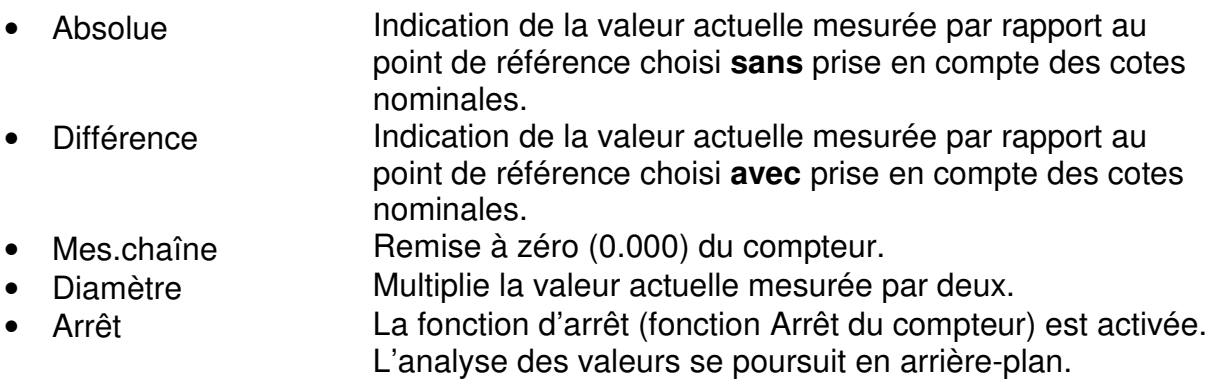

Comme vous pouvez le voir sur les exemples illustrés ci-après, il est possible de combiner entre eux les différents modes de représentation :

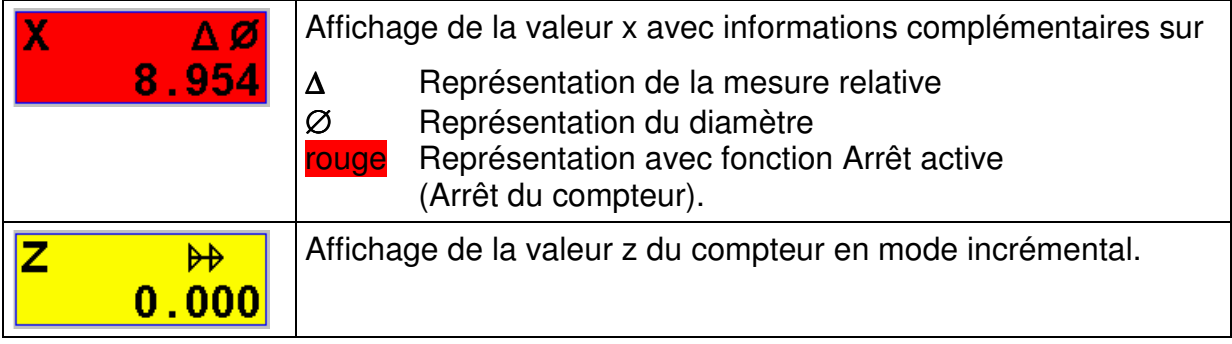

## **3.2 Manipulation du module de comptage**

## **3.2.1 Description fonctionnelle du clavier tactile**

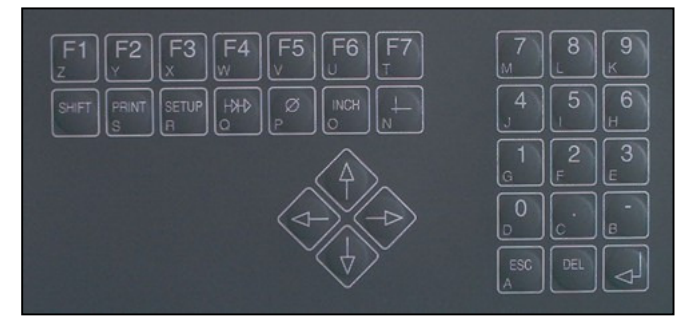

*Clavier tactile du module de comptage* 

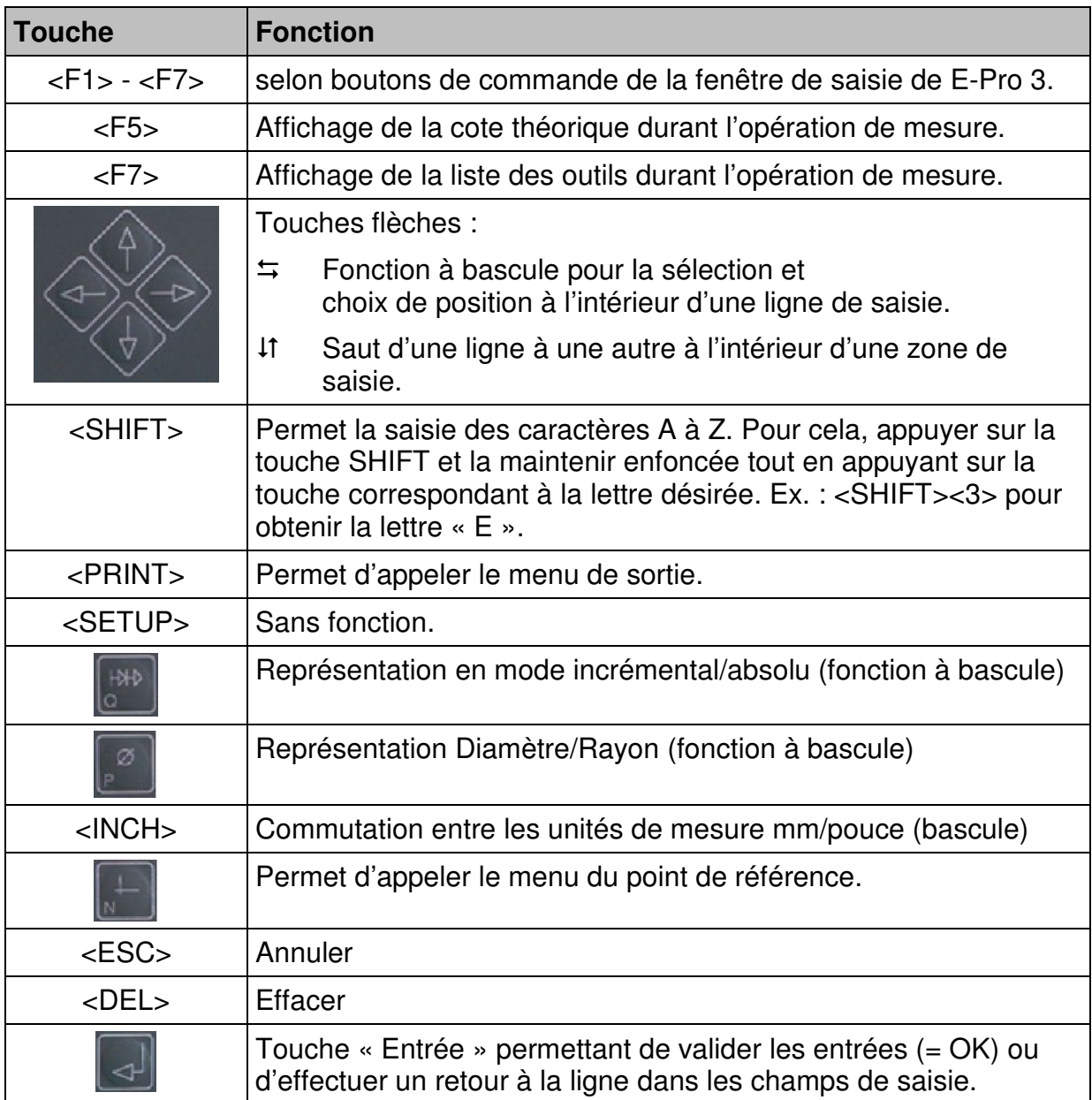

## **4 Configuration initiale (Configuration matérielle)**

L'alignement précis des composants optiques caméra et éclairage constitue un facteur déterminant pour assurer la précision et la qualité des mesures qui seront réalisées. C'est pourquoi il convient d'effectuer cette opération avec le plus grand soin et en suivant la procédure suivante :

- 1. Régler la distance de travail de la caméra
- 2. Ajuster caméra
- 3. Régler l'éclairage

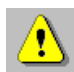

Ces opérations doivent impérativement être réalisées dans l'ordre susmentionné lors de l'installation ou après échange ou remplacement des composants optiques. Si cet ordre n'est pas respecté, aucune garantie ne pourra être donnée quant au bon fonctionnement du E-Pro 3.

## **4.1 Régler la distance de travail de la caméra**

La distance de travail qualifie la distance entre l'arête avant du tube de la caméra et l'objet à mesurer, par exemple le tranchant d'un outil.

Cette distance est déterminée par la conception et les tolérances de fabrication du tube de la caméra (objectif).

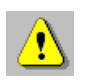

La distance de travail est pour le TM 250 100 mm avec une tolérance de  $\pm$  0.1 mm.

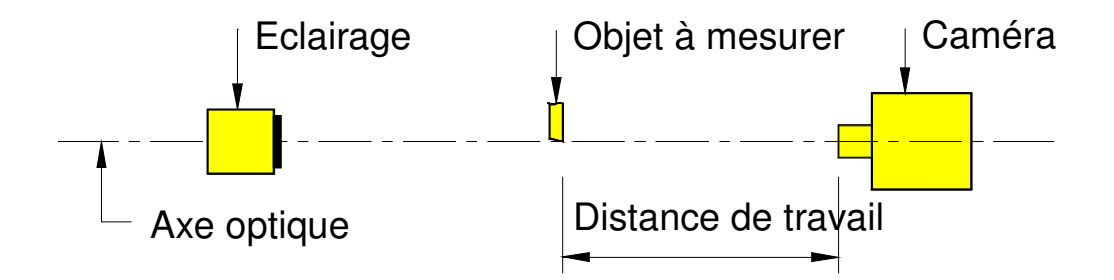

*Positionnement de la caméra et de l'éclairage*

## **4.2 Ajuster caméra**

Pour orienter la caméra, il s'agit de trouver sur l'objet à mesurer un profil connu, rectiligne et parallèle à l'axe vertical de votre système qui soit également parallèle à l'axe vertical du réticule du E-Pro 3.

Pour accéder à cette fonction, suivez les menus suivants :

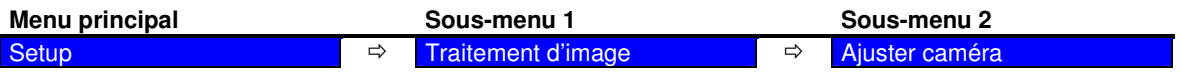

L-Pro III affiche alors un histogramme faisant état de la déviation par rapport à l'axe vertical.

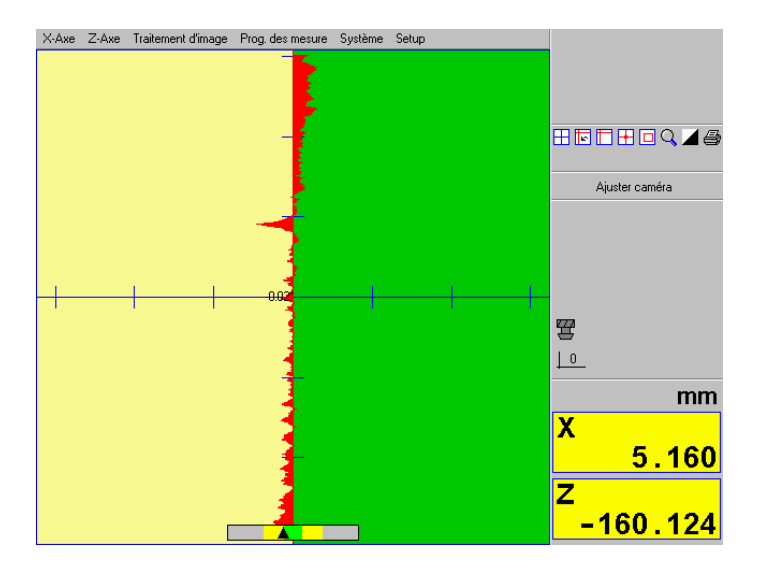

Procédure :

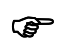

- 1. La distance de travail de la caméra doit être correctement réglée.
	- 2. Placez l'objet à mesurer au centre de l'écran.
	- 3. Sélectionnez la fonction « Ajuster caméra ». E-Pro 3 commute alors en mode opératoire « Ajuster caméra » et affiche un histogramme le long de l'axe vertical du réticule. La mention « Ajuster caméra » apparaît dans la zone d'état.
	- 4. Faites pivotez la caméra dans son logement autour de l'axe optique jusqu'à ce que l'amplitude de l'histogramme soit la plus petite possible.

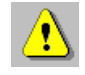

Pour effectuer ce réglage, il convient de s'assurer que l'objet à mesurer ne présente aucune poussière ni autre salissure.

- 5. Fixez le tube de la caméra.
- 6. Terminez l'opération en appuyant sur la touche ESC ou en sélectionnant une autre fonction.

## **4.3 Régler l'éclairage**

Après avoir contrôlé la distance de travail et l'orientation de la caméra, il convient maintenant de régler l'homogénéité et la luminosité de l'éclairage. Pour ce faire, **aucun** objet ne doit se trouver dans le champ de vision de la caméra. Le contrôle de l'éclairage consiste en une vérification des valeurs de gris dans le sens horizontal et vertical de la caméra, de chaque côté de l'image ainsi qu'au centre de l'image et en une représentation du résultat sous forme de 6 courbes.

Pour que l'éclairage soit correctement réglé, il faut que ces lignes soient le plus horizontal possible et qu'elles se situent dans la plage de tolérance horizontale matérialisée par deux droites de couleur violette.

Pour accéder à la fonction permettant le réglage de l'éclairage suivez les menus suivants :

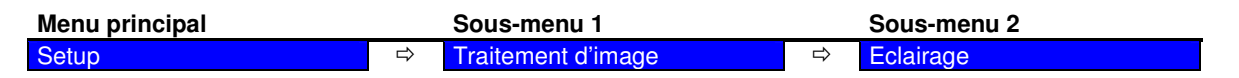

E-Pro 3 affiche l'image suivante avec les 6 courbes de valeur de gris (courbes d'éclairage) :

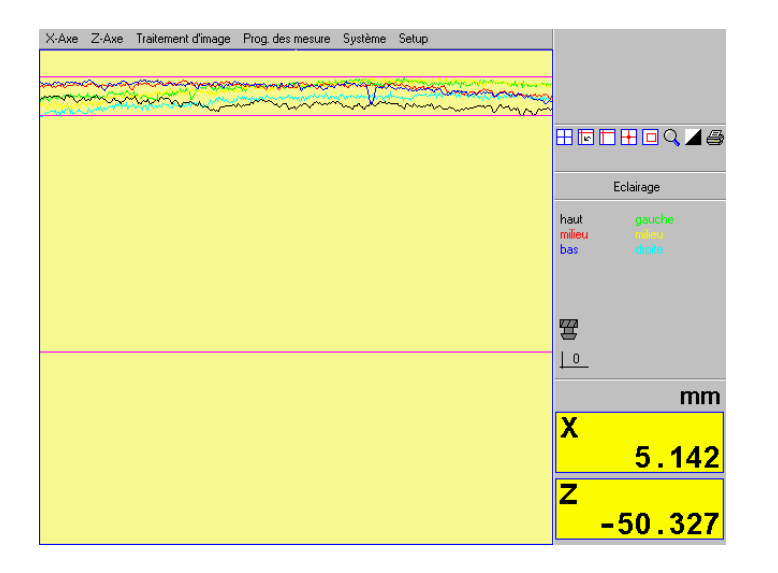

- 1. En mode opératoire « Eclairage », sélectionnez le contrôle de l'éclairage.<br>Veue unes alors encourête le charge de telégrese que les environnelles. Vous voyez alors apparaître le champ de tolérance avec les courbes d'éclairage. La zone d'état affiche « Contrôler l'éclairage ».
	- 2. Au cas où les courbes d'éclairage ne sont pas compris entre les deux lignes de tolérance, vous êtes obligés d'ôter le couvercle de protection de l'écrailage. Voire figure ci dessous.

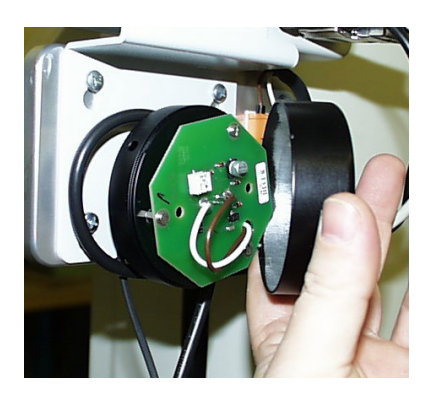

Potentiomètre les trois vis

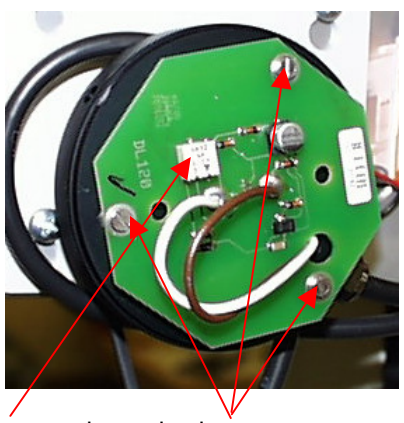

- 3. Au cas où les courbes d'éclairage sont placées sous les lignes de tolérance augmenter l'intensité de lumière en tournant le potentiomètre. Les courbes se déplacent vers le haut ou le bas en fonction de l'orientation de la vis du potentiomètre.
- 4. En cas où les courbes ne sont pas horizontales, vous devez déplacer la carte du faisceau lumineux. Pour ce faire débloquer les trois vis.
- 5. Remonter le couvercle de protection et terminer la fonction de contrôle en appuyant sur ESC ou en sélectionnant une autre fonction.

## **5 Configuration initiale (Configuration logicielle)**

## **5.1 Info**

Pour accéder à cette fonction, suivez les menus suivants :

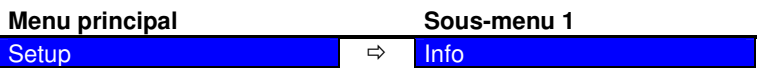

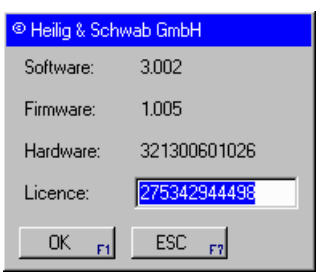

La fenêtre d'informations vous fournit tous les renseignements sur le système actuel et vous permet d'enregistrer la licence des extensions logicielles payantes en saisissant un nouveau numéro de licence.

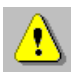

Veillez à ne pas perdre votre numéro de licence !

Si vous perdez votre numéro de licence, vous ne pourrez plus exploiter votre système. Dans ce cas, veuillez prendre contact avec le fabricant au numéro suivant : ++41 27 / 922 04 50.

Lorsque vous faites l'acquisition d'une mise à jour logicielle payante, la mise à jour vous est fournie avec un nouveau numéro de licence que vous devez enregistrer à la place de l'ancien numéro.

## **5.2 Traitement d'image**

### **5.2.1 Noir/Blanc**

Pour accéder à cette fonction, suivez les menus suivants :

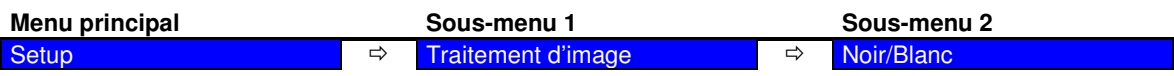

Cette option vous permet de déterminer si vous souhaitez que l'objet à mesurer et ses contours soient représentés en couleurs (couleurs fausses) ou en noir et blanc (niveaux de gris).

Le réglage par défaut avec couleurs fausses est employé en **éclairage diascopie**. Il offre un contraste optique optimal pour vos observations, facteur essentiel à l'obtention de mesures ultra précises.

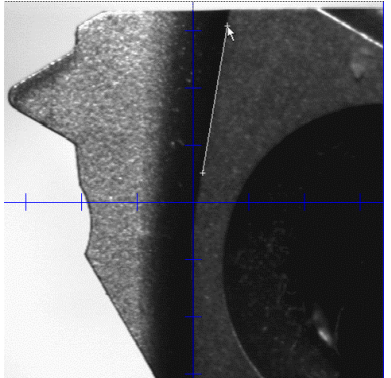

*Tranchant d'outil en épiscopie* 

**Les applications épiscopiques** destinées par exemple au contrôle des tranchants sont réalisées en noir&blanc, ce qui permet à l'opérateur d'effectuer un contrôle précis de la surface de l'objet et de vérifier tout défaut apparent.

Les fonctions de mesure « Ligne » et « Rayon » vous permettent également d'analyser la géométrie des arêtes à la surface d'un objet.

### **5.2.2 Outil inversé**

Pour accéder à cette fonction, suivez les menus suivants :

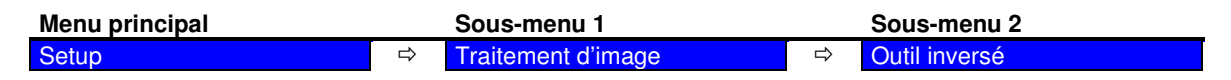

Ce point de menu fonctionne comme fonction à bascule et modifie le réglage d'un outil « normal » à tranchant orienté vers l'extérieur en un « outil inversé » à tranchant orienté vers l'intérieur comme c'est par exemple le cas sur les outils en cloche. Le réglage « Outil inversé » ne fonctionne qu'en combinaison avec la méthode de mesure « Maximum ».

#### **5.2.3 Paramètres du traitement d'image**

Pour accéder à cette fonction, suivez les menus suivants :

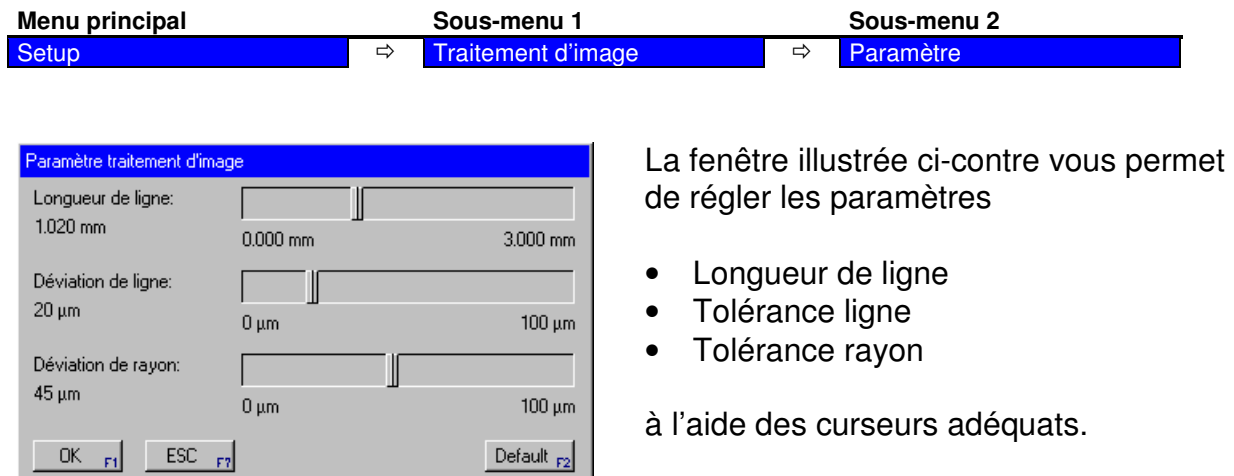

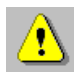

L'objet à mesurer doit être placé dans le champ de vision de la caméra.

#### **5.2.3.1 Longueur de ligne**

Le paramètre Longueur de ligne permet de fixer la longueur à partir de laquelle une ligne sera identifiée comme telle par E-Pro 3.

La précision peut être fixée entre 0.000 mm et 3.000 mm. Par défaut, ce paramètre est fixé sur 1020 mm.

#### **5.2.3.2 Tolérance ligne**

Le paramètre Tolérance ligne donne un écart maximum autorisé entre la valeur d'arête et la forme idéale de la ligne.

Cet écart peut varier entre 0 µm et 100 µm. Par défaut, ce paramètre est fixé sur 20 µm.

#### **5.2.3.3 Tolérance rayon**

Le paramètre Tolérance rayon donne un écart maximum autorisé entre la valeur d'arête et la forme idéale du cercle.

Cet écart peut varier entre 0 µm et 100 µm. Par défaut, ce paramètre est fixé sur 45 µm.

## **5.3 Interface série (module de comptage)**

Pour accéder à cette fonction, suivez les menus suivants :

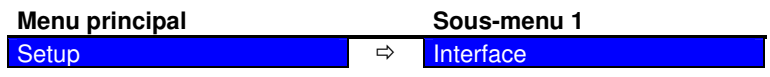

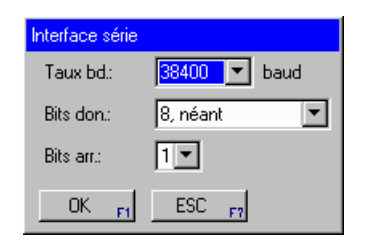

Cette fenêtre permet de configurer le port série du module de comptage pour la sortie des données.

W

Le port série dont est doté le E-Pro 3 est exclusivement réservé au transfert des données entre E-Pro 3 et le module de comptage. Il ne peut pas être configuré.

## **5.4 Réseau**

Pour accéder à cette fonction, suivez les menus suivants :

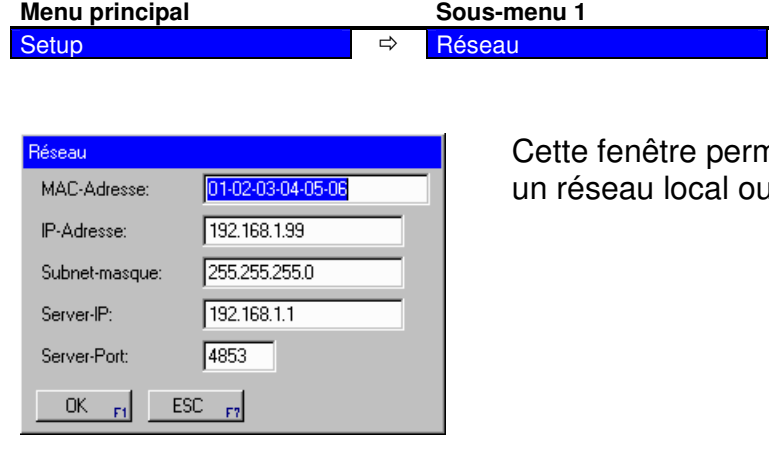

net de configurer la liaison avec u avec internet.

## **5.5 Format de sortie**

Pour accéder à cette fonction, suivez les menus suivants :

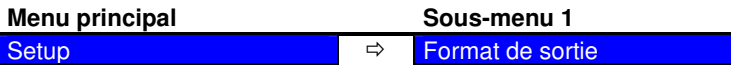

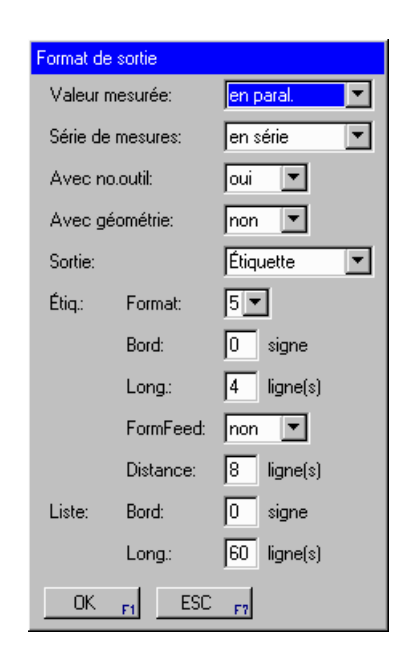

Cette fenêtre permet de définir le port par lequel devra s'effectuer la sortie des données ainsi que les formats correspondants pour Etiquette ou Liste.

Pour Etiquette, vous avez la possibilité de sélectionner un format de votre choix parmi un catalogue de modèles existants.

Le port parallèle est un équipement spécial disponible en plus du port série et USB.

## **5.6 Systèmes de mesure**

Les entrées du système de mesure pour les axes des x et des z sont à configurer séparément.

Pour accéder à ces fonctions, suivez les menus suivants :

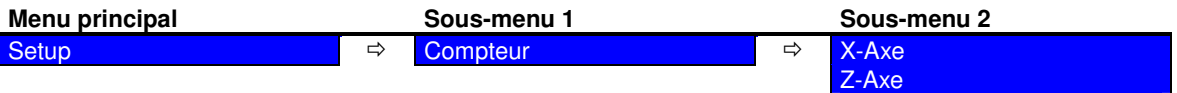

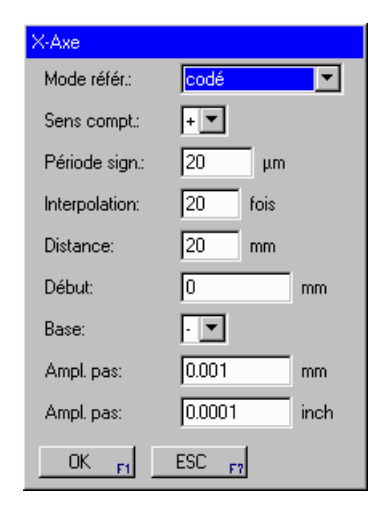

Les paramètres à saisir dans les champs prévus à cet effet pour la configuration de l'entrée d'un système de mesure diffèrent selon le système de mesure connecté.

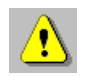

Les marques de repère des systèmes de mesure connectés soient survolés.

## **5.7 Corrections**

### **5.7.1 Correction linéaire (facultatif)**

Pour accéder à cette fonction, suivez les menus suivants :

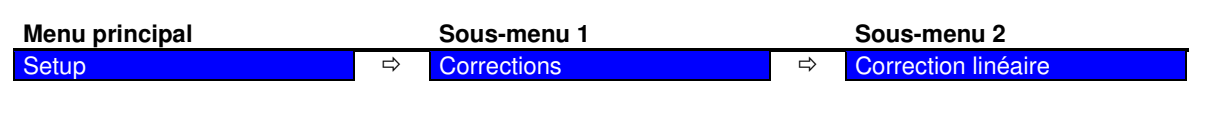

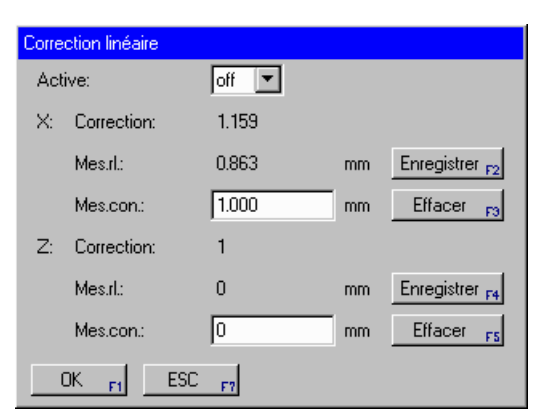

La fonction « Correction linéaire » permet de calculer des valeurs correctives par comparaison des cotes théoriques et réelles. Ces valeurs correctives pourront ensuite être automatiquement prises en compte lors de chaque mesure.

Cette valeur corrective se détermine par exemple à partir de cotes exactes (= cote théorique).

Il est possible d'appliquer une valeur corrective différente pour chacun des deux axes.

## **5.7.2 Correction parallèle**

Pour accéder à cette fonction, suivez les menus suivants :

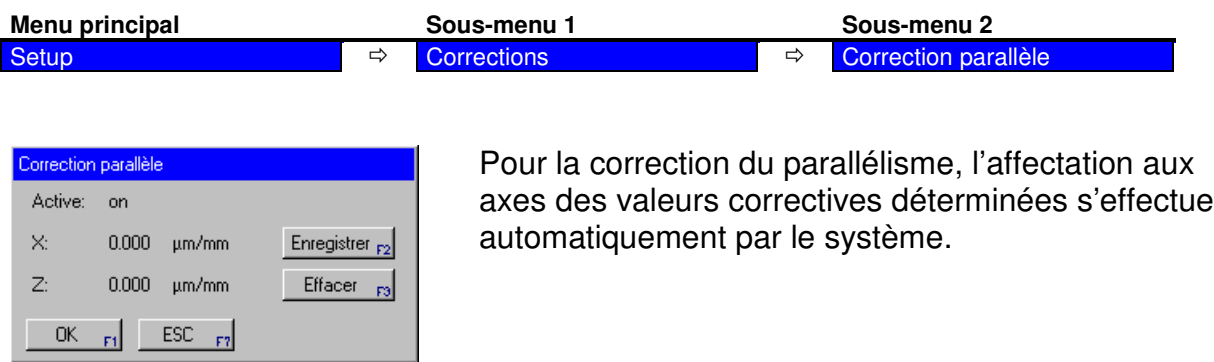

## **5.7.3 Correction axe (facultatif)**

Pour accéder à cette fonction, suivez les menus suivants :

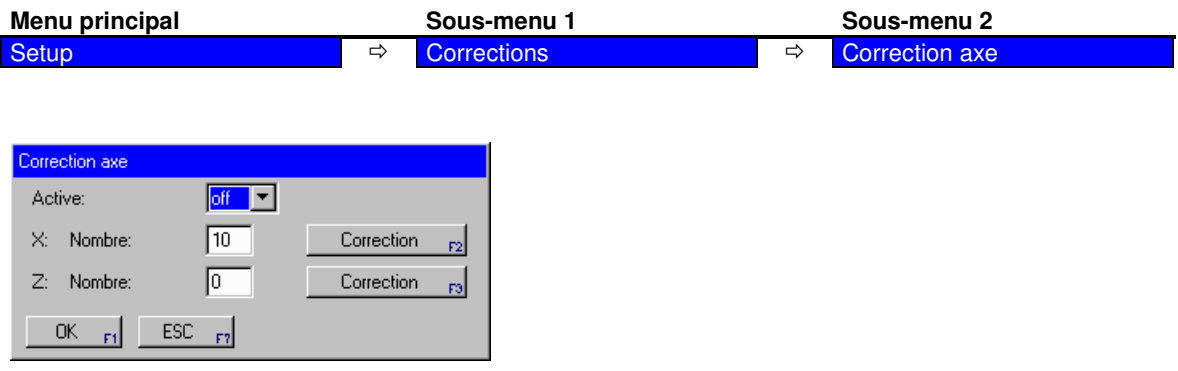

## **5.7.4 Correction point référence (facultatif)**

Pour accéder à cette fonction, suivez les menus suivants :

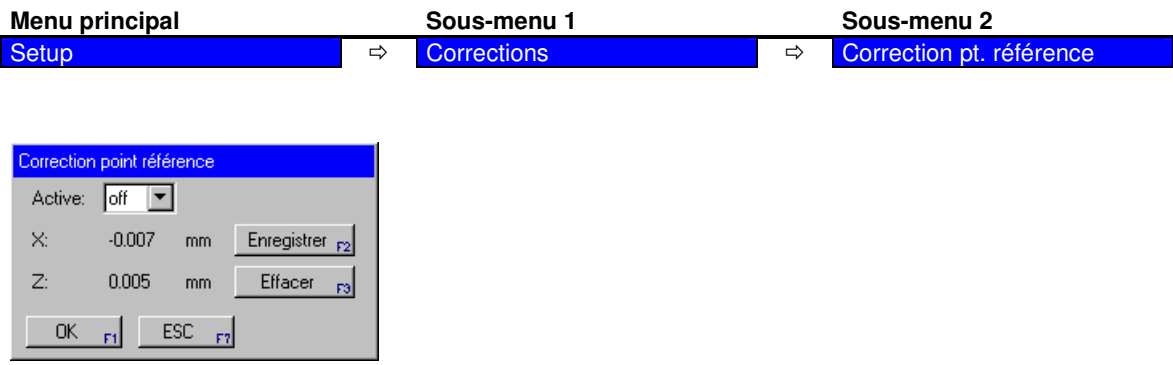

## **5.7.5 Zéro point absolue (facultatif)**

Pour accéder à cette fonction, suivez les menus suivants :

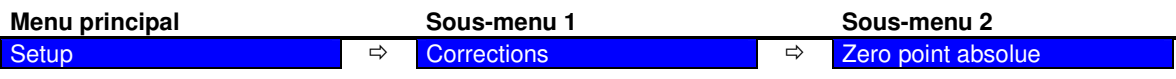

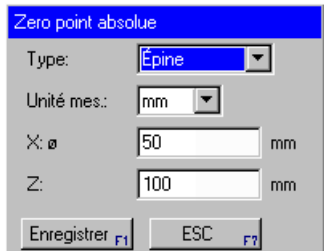

L'origine absolue est le point de référence de tous les points de référence mémorisés.

Avant d'enregistrer les points de référence, il sera donc nécessaire de mémoriser l'origine absolue comme indiqué ci-après.

Procédure :

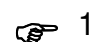

- G 1. Sélectionnez la fonction « Zéro point absolue ».
	- 2. Saisissez les cotes connues de l'épine de réglage.
	- 3. Avancez dans l'ordre de votre choix jusqu'aux deux points de mesure en x et z et validez chacune de ces deux positions en pressant la touche <F1>.
	- 4. Une fois ces deux points de mesure enregistrés, le E-Pro se retrouve en mode opératoire « Point de centre » avec le point de référence 0. Les cotes de l'épine d'étalonnage ainsi que l'enregistrement de l'origine absolue pourront ainsi être contrôlées.

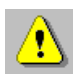

L'ordre dans lequel est effectué l'enregistrement des points de mesure est sans importance puisque E-Pro 3 procède automatiquement à l'affectation.

## **5.8 Options**

Cette fonction offre la possibilité de définir certaines préférences qui pourront être automatiquement réactivées après redémarrage du système.

Pour accéder à cette fonction, suivez les menus suivants :

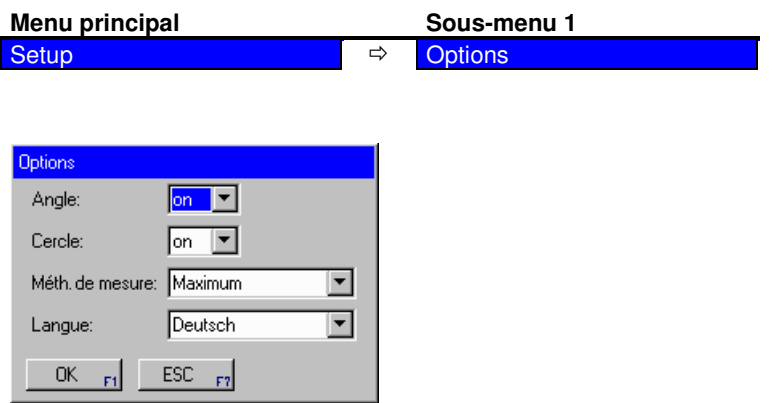

- Angle : Activation/Désactivation de l'affichage d'une ou de plusieurs valeurs angulaires dans l'image en temps réel du E-Pro 3.
- Cercle : Activation/Désactivation de l'affichage d'un cercle et de la valeur radiale correspondante dans l'image en temps réel du E-Pro 3.

Si cette option est activée, tout rayon détecté sur l'un des contours de l'objet à mesurer sera représenté à l'écran par un cercle.

- Méthode de mesure : Sélection d'une méthode de mesure par défaut. Elle sera automatiquement activée au démarrage de E-Pro 3.
- Langue : Activation de l'un des modules de langue chargé.

## **5.9 Mot de passe**

Certains paramétrages concernant le système peuvent être protégés par un mot de passe afin d'éviter qu'une personne non autorisée n'y accède.

Pour accéder à cette fonction, suivez les menus suivants :

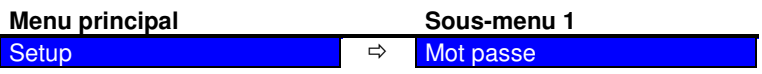

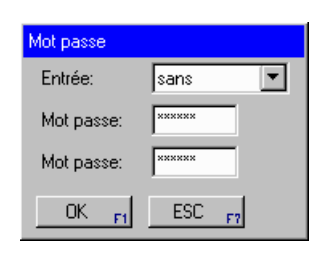

Cette fenêtre permet de saisir ou de modifier un mot de passe. La seconde saisie du mot de passe permet de valider la première saisie.

Pour le mot de passe, vous pouvez choisir parmi les options de saisie suivantes :

- aucune Aucun mot de passe n'est demandé pour accéder à une fonction ou mode opératoire protégé (paramétrage usine).
- unique Un mot de passe sera demandé lors du premier accès à un mode opératoire protégé. La sélection d'autres modes opératoires ou fonctions protégés ne nécessitera pas de nouvelle saisie du mot de passe puisque ce dernier restera mémorisé jusqu'à la mise à l'arrêt de l'appareil.

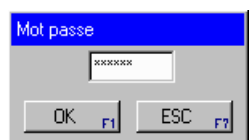

• toujours Un mot de passe sera demandé lors de chaque accès à un mode opératoire protégé.

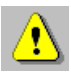

Le mot de passe peut être saisi sous forme alphanumérique. Il peut contenir jusqu'à 6 caractères.

## **5.10 Entretien et maintenance**

Dans certains cas, il pourra s'avérer nécessaire pour effectuer la maintenance du système, de charger les paramétrages réglés au départ usine (paramètres par défaut) et d'effacer en totalité la mémoire des points de référence ou des outils.

Pour accéder aux fonctions concernées, suivez les menus suivants :

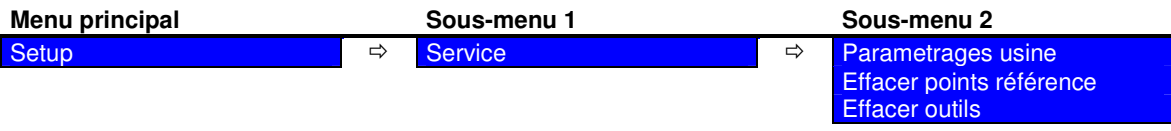

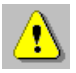

Le point de référence 0 n'est pas supprimé lors de la suppression de la mémoire des points de référence.

## **6 Système**

## **6.1 Points de référence**

Le point de référence 0 (zéro) est prédéfini.

Le système permet de mémoriser et de gérer jusqu'à 99 autres points de référence.

#### **6.1.1 Sélection des points de référence**

Pour accéder à cette fonction, suivez les menus suivants :

**Menu principal 1 Sous-menu 1** Système Choisir point référence

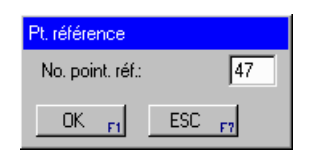

Pour sélectionner le point de référence de votre choix, il vous suffit de saisir le numéro correspondant à ce point de référence et de le valider.

#### **6.1.2 Administrer points référence**

Ce point de menu offre la possibilité de créer et de mémoriser de nouveaux points de référence, de modifier et de supprimer des points de référence déjà existants et de visualiser une liste de tous les points de référence.

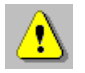

Avant de pouvoir enregistrer un nouveau point de référence, il faut avoir mémorisé l'origine absolue.

Pour accéder à ces fonctions, suivez les menus suivants :

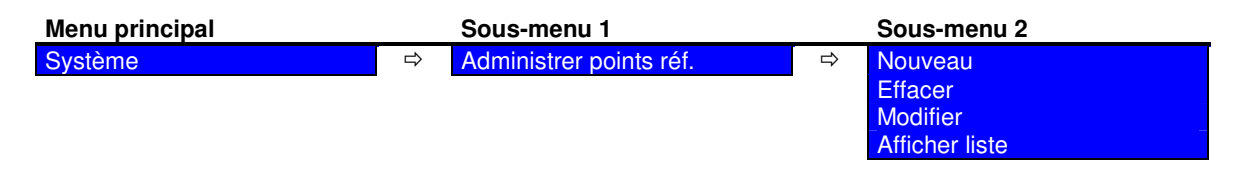

#### **6.1.2.1 Créer de nouveaux points de référence**

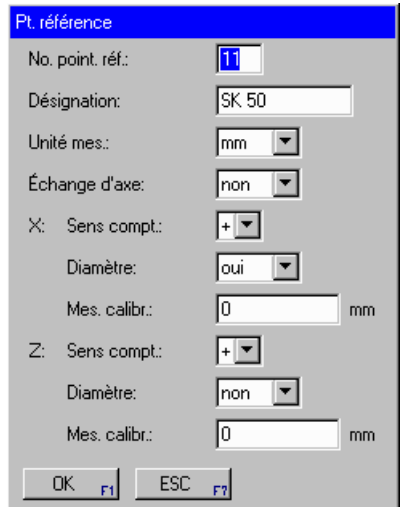

Après sélection de la fonction « Nouveau », vous voyez s'ouvrir la fenêtre illustrée ci-contre. Elle comporte plusieurs champs de saisie blancs.

Votre nouveau point de référence sera enregistré lorsque vous aurez rempli tous les champs et validé vos entrées.

#### **6.1.2.2 Effacer des points de référence**

Après avoir sélectionné la fonction « Effacer », choisissez le point de référence qui vous intéresse dans la fenêtre de sélection.

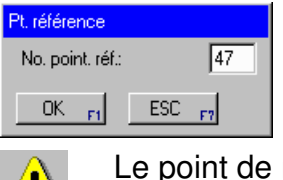

Avant que le point de référence choisi ne soit définitivement supprimé, un message de confirmation s'affiche à l'écran.

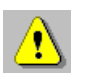

référence 0 ne peut pas être supprimé.

### **6.1.2.3 Modifier des points de référence**

Après avoir sélectionné la fonction « Modifier », choisissez de nouveau le point de référence qui vous intéresse dans la fenêtre de sélection.

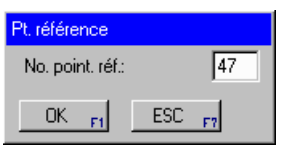

Après validation du point de référence recherché, une fenêtre s'ouvre. Il s'agit de la même fenêtre que celle utilisée pour la saisie d'un nouveau point de référence. Vous pouvez y apporter les modifications souhaitées.

### **6.1.2.4 Afficher la liste des points de référence**

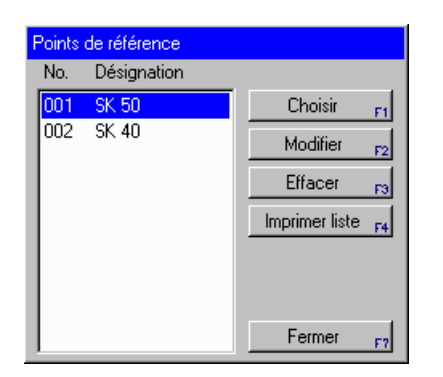

Après sélection de la fonction « Afficher liste », vous voyez apparaître une fenêtre affichant la liste des points de référence mémorisés et des boutons de commande dont voici la signification :

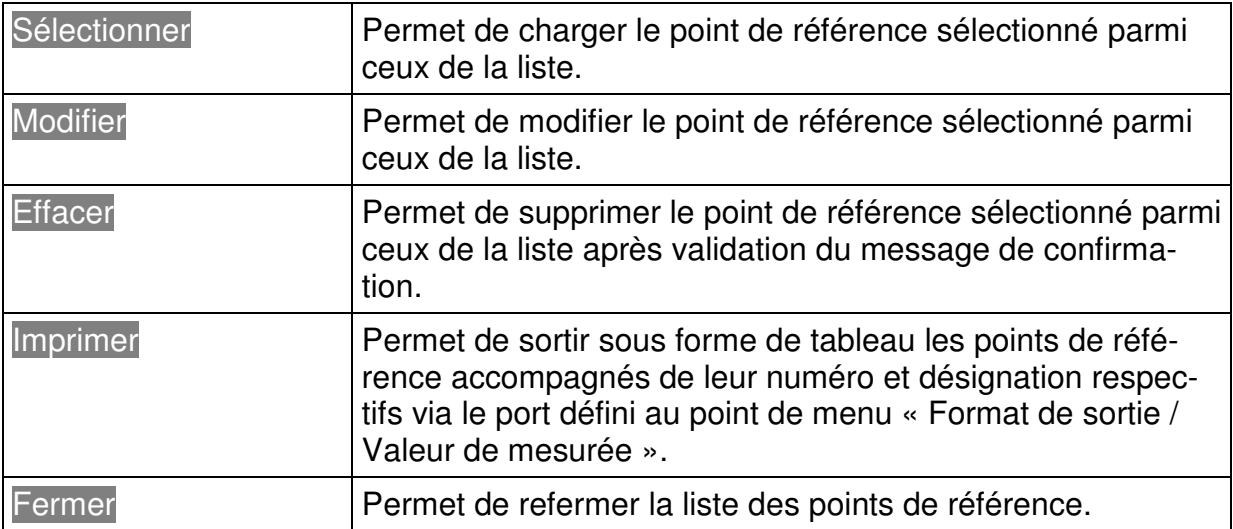

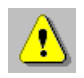

Le point de référence 0 n'est pas mentionné dans la liste des points de référence.

## **6.2 Outils**

Le système permet de mémoriser et de gérer jusqu'à 1000 outils différents.

#### **6.2.1 Sélectionner un outil**

Pour accéder à cette fonction, suivez les menus suivants :

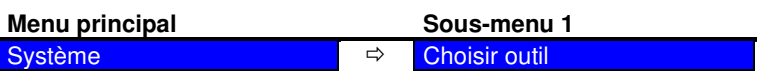

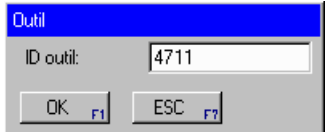

Pour sélectionner l'outil de votre choix, il vous suffit de saisir le numéro d'identification (ID outil) correspondant à l'outil en question et de le valider.

#### **6.2.2 Gestion des outils**

Ce point de menu offre la possibilité de créer et de mémoriser de nouveaux outils, de modifier et de supprimer des outils déjà existants et de visualiser une liste de tous les outils.

Pour accéder à ces fonctions, suivez les menus suivants :

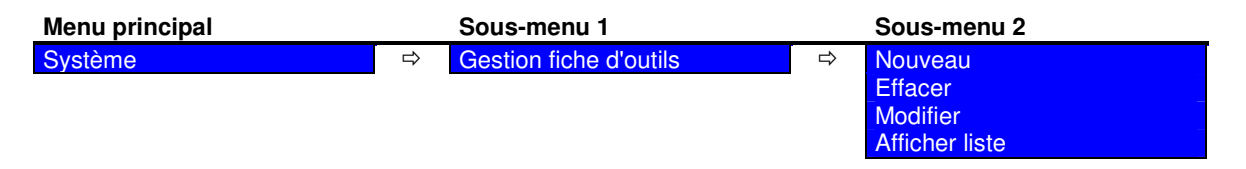

### **6.2.2.1 Créer de nouveaux outils**

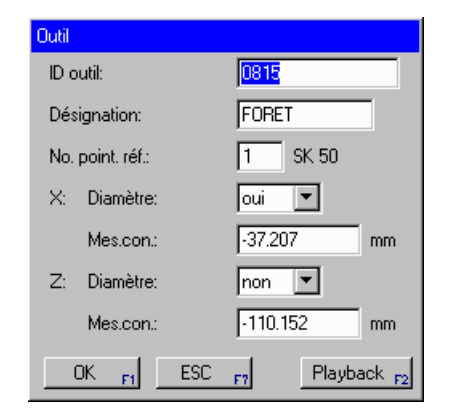

Après sélection de la fonction « Nouveau », vous voyez s'ouvrir la fenêtre illustrée ci-contre. Elle comporte plusieurs champs de saisie blancs.

Votre nouvel outil sera enregistré lorsque vous aurez rempli tous les champs et validé vos entrées.

Le bouton de commande Rappel permet d'appliquer dans le masque de saisie les valeurs actuellement affichées par le compteur comme cotes théoriques.

## **6.2.2.2 Effacer un outil**

Après avoir sélectionné la fonction « Effacer », choisissez dans la fenêtre de sélection l'outil que vous souhaitez supprimer.

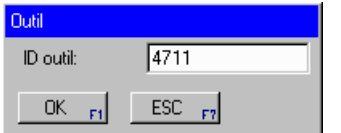

Avant que l'outil choisi ne soit définitivement supprimé, vous devrez valider un message de confirmation s'affichant à l'écran.

## **6.2.2.3 Modifier un outil**

Après avoir sélectionné la fonction « Modifier », choisissez de nouveau l'outil qui vous intéresse dans la fenêtre de sélection.

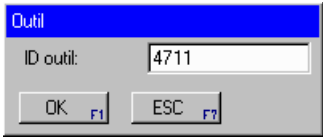

Après validation de l'outil recherché, une fenêtre s'ouvre. Il s'agit de la même fenêtre que celle utilisée pour la saisie d'un nouvel outil. Vous pouvez y apporter les modifications souhaitées.

## **6.2.2.4 Afficher la liste des outils**

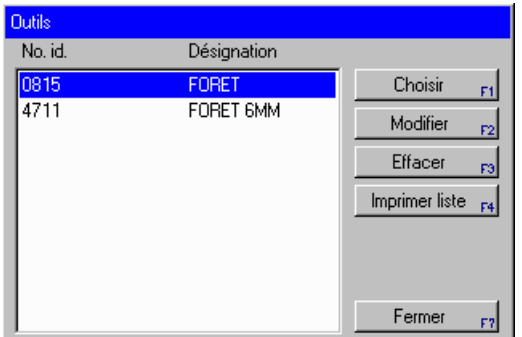

Après sélection de la fonction « Afficher liste », vous voyez apparaître une fenêtre affichant la liste des outils mémorisés ainsi que des boutons de commande dont voici la signification :

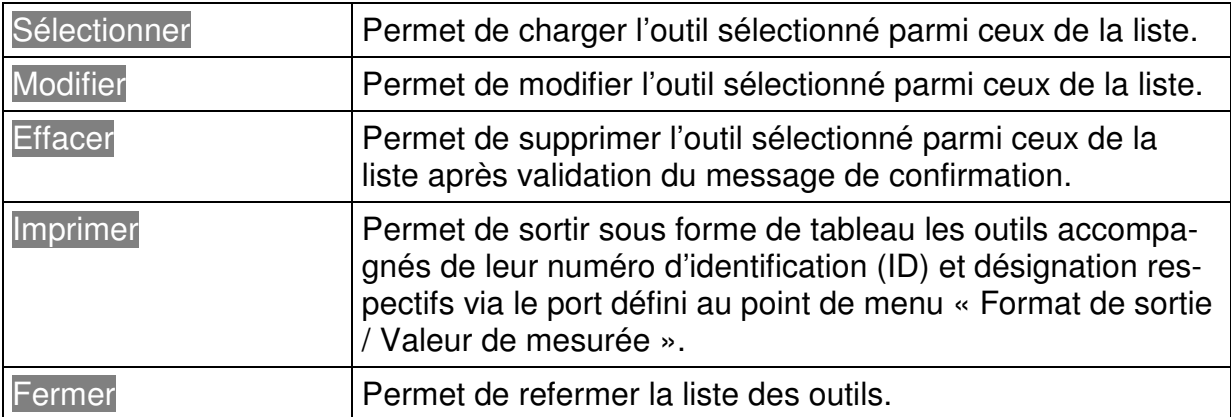

## **6.3 Définition des cotes théoriques**

Pour accéder à cette fonction, suivez les menus suivants :

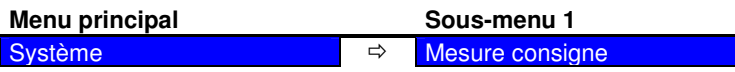

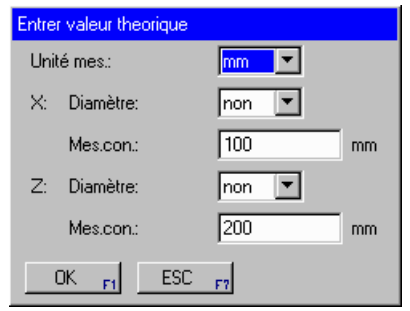

La fenêtre illustrée ci-contre vous permet de saisir les cotes théoriques.

Après définition des cotes théoriques, E-Pro 3 bascule en mode de représentation relative dans lequel il calcule la différence entre les valeurs théoriques données et les mesures absolues établies par le compteur.

Une petite icône en forme de triangle (∆) placée dans les champs d'affichage des valeurs du compteur indique qu'il s'agit de mesures relatives.

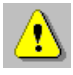

Au cours d'une opération de mesure, vous pouvez faire afficher les cotes théoriques actuellement définies en pressant la touche <F5> du module de comptage.

## **6.4 Liste d'outils mesurés**

Pour accéder à cette fonction, suivez les menus suivants :

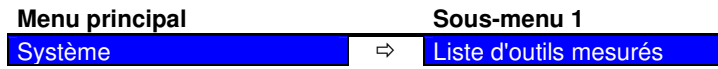

En sélectionnant cette fonction vous accédez à un tableau vous présentant l'ensemble des outils mesurés, accompagnés pour chacun d'eux d'un numéro courant, du point de référence, du numéro de pièce (numéro d'outil) et de la désignation de l'outil correspondants. Les boutons de commande disponibles remplissent les fonctions suivantes :

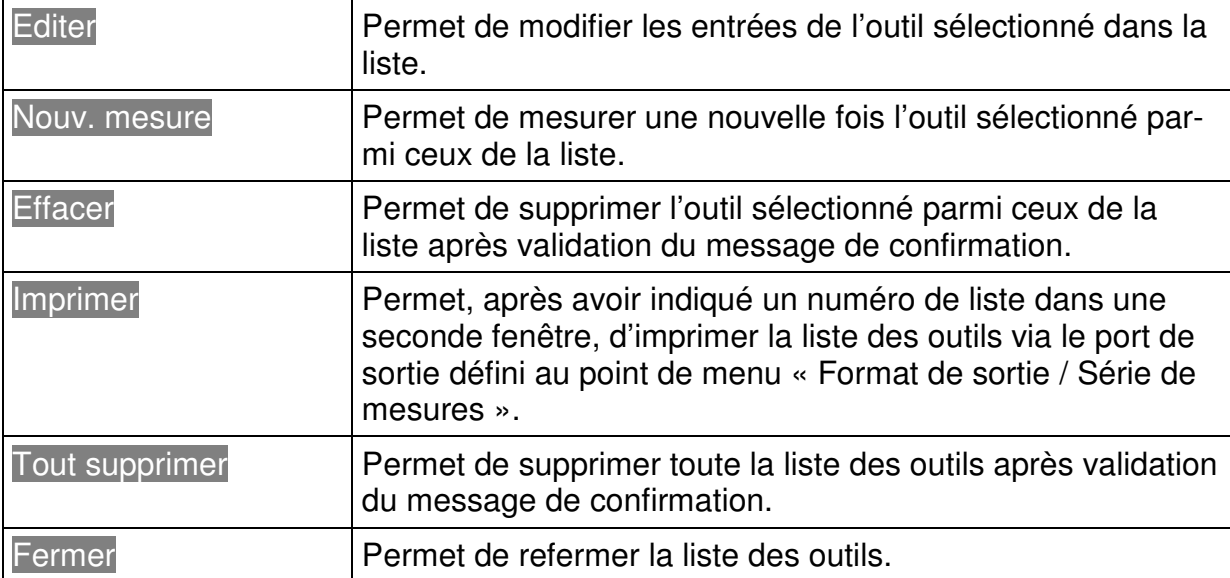

## **6.5 Base de données d'outil externe (facultatif)**

La fonction « Base de données » permet d'accéder aux enregistrements d'outils archivés dans une base de données mise à disposition sur le réseau d'une entreprise (intranet) ou même sur internet.

La description détaillée de ce mode d'exploitation est faite dans un manuel d'utilisation distinct.

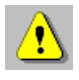

Pour pouvoir accéder aux bases de données via internet, l'éditeur de ces bases de données doit autoriser l'accès à de tels systèmes de gestion des outils.

Pour accéder à la fonction « Base de données », suivez les menus suivants :

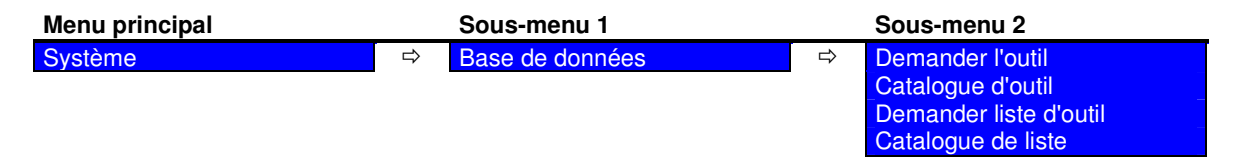

#### **6.5.1 Charger un enregistrement d'outil**

Après sélection de la fonction « Demande d'outil », puis saisie du numéro d'identification correspondant à l'outil demandé, le système établit une connexion avec le réseau et procède au chargement des données de l'outil en question. De même, après chaque mesure il est possible d'enregistrer les nouvelles données d'un outil dans la base de données.

#### **6.5.2 Charger une synthèse des enregistrements d'outils**

Après sélection de la fonction « Catalogue d'outil », puis saisie d'une catégorie et d'un groupe d'outils (fonction de filtrage), le système établit une connexion avec le réseau et procède au chargement de la liste des outils archivés dans la base de données.

#### **6.5.3 Charger des groupes d'enregistrements d'outils**

Après sélection de la fonction « Demande de liste », puis saisie d'un numéro d'identification de liste, le système établit une connexion avec le réseau et procède au chargement des données correspondantes aux outils contenus dans la liste en question. De même, après l'édition des outils il est possible d'enregistrer dans la liste les nouvelles données d'un outil et de les archiver de nouveau dans la base de données.

#### **6.5.4 Charger une synthèse des listes d'outils**

Après sélection de la fonction « Répertoire des listes », le système établit une connexion avec le réseau et procède au chargement d'une synthèse (répertoire) des diverses listes d'outils archivées dans la base de données.

## **7 Traitement d'image**

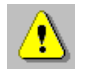

Avant d'effectuer toute mesure, assurez-vous que les arêtes de l'objet à mesurer sont parfaitement propres car la moindre poussière ou saleté risquerait de fausser la mesure.

## **7.1 Lancement du traitement d'image**

E-Pro 3 démarre selon le paramétrage définit sous Options.

L'objet à mesurer doit être placé dans le champ de vision de la caméra et la mise au point doit être effectuée sur le contour de l'objet, par ex. les tranchants de l'outil, par rotation de l'outil dans son logement.

Procédure :

- 
- ce 1. Placez l'objet à mesurer dans le champ de vision de la caméra.
	- 2. S'il n'est pas possible de distinguer clairement l'arête qui vous intéresse, sélectionnez la fonction « Champ de mesure » et à l'aide du pointeur de la souris, tracez une fenêtre de la dimension souhaitée autour de l'arête concernée.
	- 3. La rotation de l'objet à mesurer dans son logement permet de déterminer la saillie maximale et par conséquent le plan de la mise au point.
	- 4. Durant la rotation de l'objet à mesurer, le témoin DEL situé dans le coin supérieur gauche passe au vert dès lors que la mesure est correcte, c'est-àdire dès que la saillie maximale a pu être déterminée. Veillez à ce que la vitesse de rotation ne soit pas trop élevée.

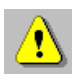

La distance de travail de la caméra doit impérativement avoir été réglée lors de la mise en service du système (mise au point).

Lorsque le module de comptage est connecté, le système attend que le marques de repère des systèmes de mesure connectés soient survolés. Une fois la course de référence terminée, les valeurs établies par le compteur s'affichent instantanément à l'écran.

## **7.2 Méthodes de mesure**

### **7.2.1 Axes fixes**

Toutes les mesures font référence à l'origine du système de coordonnées formé par le réticule.

Pour accéder à cette fonction, suivez les menus suivants :

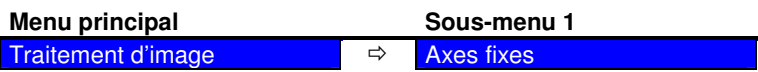

Après sélection de cette fonction, le système analyse le contour de l'objet et propose automatiquement une méthode de mesure adaptée à l'objet et l'exécute instantanément. La méthode de mesure employée s'affiche simultanément dans la fenêtre d'état. Si vous souhaitez choisir une autre méthode de mesure, vous pouvez le faire manuellement en pressant le bouton de commande correspondant dans la fenêtre d'état.

Procédure :

- ce 1. Placez l'objet à mesurer dans le champ de vision de la caméra.
	- 2. Réglez approximativement la netteté de l'image sur la saillie maximale de l'objet en faisant tourner ce dernier dans son logement.
	- 3. Dès lors que l'objet à mesurer se situe dans la zone de netteté, vous voyez apparaître à l'écran les barres d'ajustage. E-Pro 3 détermine alors automatiquement la meilleure méthode à employer pour réaliser la mesure et le témoin DEL passe au vert.
	- 4. Avancez l'arête de l'objet à mesurer en direction du réticule de sorte que la flèche de la barre d'ajustage correspondant au sens de la saillie se trouve en zone verte.
	- 5. La mise au point précise s'effectue par rotation de l'objet à mesurer en direction du plan de mise au point jusqu'à ce que la flèche de la barre d'ajustage correspondante indique la déviation maximum.
	- 6. Si E-Pro 3 ne règle pas la méthode de mesure ou la champ de mesure comme vous le souhaitez, vous pouvez procéder manuellement à des modifications.

La champ de mesure doit toujours être située autour de l'origine du système de coordonnées.

- 7. Alignez le contour sur les lignes de repère. Observez les barres d'ajustage qui vous fournissent une aide précieuse pour effectuer ce travail.
- 8. Lorsque les flèches se situent au centre des barres d'ajustage c'est que l'objet se trouve dans une position optimale pour la mesure. Vous pouvez maintenant poursuivre l'analyse des données et lancer une nouvelle mesure.

#### **7.2.2 Maximum**

Les lignes de repère sont alignées sur les contours de l'objet à mesurer. Les deux barres d'ajustage disparaissent de l'écran. Le décalage entre les lignes de repère et le réticule fixe dans le sens des x et des z est pris en compte dans la mesure de la position actuelle.

Pour accéder à cette fonction, suivez les menus suivants :

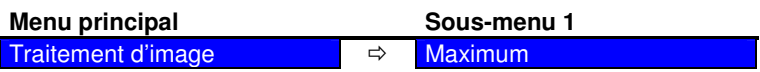

Après sélection de cette fonction, le système analyse le contour de l'objet et propose automatiquement une méthode de mesure adaptée à l'objet et l'exécute instantanément. La méthode de mesure employée s'affiche simultanément dans la fenêtre d'état. Si vous souhaitez choisir une autre méthode de mesure, vous pouvez le faire manuellement en pressant le bouton de commande adéquat.

- **P** 1. Placez l'objet à mesurer dans le champ de vision de la caméra.
	- 2. S'il n'est pas possible de distinguer clairement l'arête qui vous intéresse, sélectionnez la fonction « Champ de mesure » et à l'aide du pointeur de la souris, tracez une fenêtre de la dimension souhaitée autour de l'arête concernée.
	- 3. Sélectionnez la fonction comme décrit précédemment.
	- 4. La rotation de l'objet à mesurer dans son logement permet de déterminer la saillie maximale de l'objet.
	- 5. Durant la rotation de l'objet à mesurer, le témoin DEL passe au vert dès lors que la mesure est correcte, c'est-à-dire dès que la saillie maximale a pu être déterminée. Veillez à ce que la vitesse de rotation ne soit pas trop élevée. Si la mesure est correcte, les valeurs de décalage sont enregistrées et transmises par le port série.
	- 6. Si l'objet à mesurer doit être réglé sur une cote précise, placez-le de sorte que la flèche de la barre d'ajustage correspondante au sens de la saillie maximale se retrouve dans la zone verte.
	- 7. Commutez ensuite sur la méthode de mesure « Préréglage ».

## **7.2.3 Préréglage**

Les lignes de repère sont alignées sur les contours de l'objet à mesurer. Les deux barres d'ajustage disparaissent de l'écran. Le décalage entre les lignes de repère et le réticule fixe dans le sens des x et des z est pris en compte dans la mesure de la position actuelle.

Pour accéder à cette fonction, suivez les menus suivants :

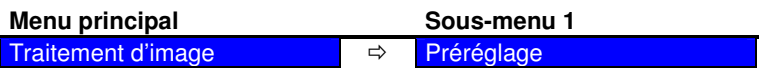

Après sélection de cette fonction, le système analyse le contour de l'objet et propose automatiquement une méthode de mesure adaptée à l'objet et l'exécute instantanément. La méthode de mesure employée s'affiche simultanément dans la fenêtre d'état. Si vous souhaitez choisir une autre méthode de mesure, vous pouvez le faire manuellement en pressant le bouton de commande adéquat.

Procédure :

- **P** 1. Placez l'objet à mesurer dans le champ de vision de la caméra.
	- 2. S'il n'est pas possible de distinguer clairement l'arête qui vous intéresse, sélectionnez la fonction « Champ de mesure » et à l'aide du pointeur de la souris, tracez une fenêtre de la dimension souhaitée autour de l'arête concernée.
	- 3. Sélectionnez la fonction comme décrit précédemment.
	- 4. L-Pro III détermine alors automatiquement la meilleure méthode à employer pour réaliser la mesure et le témoin DEL passe au vert. Les lignes de repère sont alignées sur les contours de l'objet à mesurer conformément à la méthode de mesure choisie.
	- 5. L'objet à mesurer peut maintenant être réglé sur la cote souhaitée grâce aux valeurs du compteur.
	- 6. Si L-Pro III ne règle pas la méthode de mesure comme vous le souhaitez, vous pouvez procéder manuellement à des modifications.

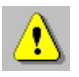

L'objet à mesurer doit se situer dans le plan de mise au point de la caméra.

### **7.2.4 Point de centre**

L-Pro III détermine ici quel est le point de l'arête le plus proche de l'origine du réticule. Cette opération s'effectue à l'aide des flèches des barres d'ajustage qui, dans le meilleur des cas, devraient se situer au centre de leur barre respective. Le point de l'arête est au plus près de l'origine du réticule lorsque les deux flèches se situent au centre de la zone verte de leur barre respective.

Pour accéder à cette fonction, suivez les menus suivants :

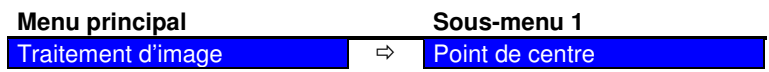

Cette méthode de mesure est à préconiser pour réaliser les réglages de base mentionnés ci-après, car même si l'épine de réglage présente quelques résidus de poussières ou de salissures, cela n'aura aucune influence sur le résultat de la mesure :

- Correction du parallélisme sur l'épine de réglage
- Mémorisation de l'origine absolue

## **7.3 Méthodes de mesure**

#### **7.3.1 Principe des méthodes d'analyse des contours**

Le système E-Pro 3 dispose de deux méthodes de mesure employées pour l'analyse des contours d'un objet. Il s'agit des deux principes suivants :

- la mesure ponctuelle
- la mesure linéaire/angulaire

### **7.3.1.1 Mesure ponctuelle**

La mesure ponctuelle permet de déterminer la valeur de la saillie maximale sur l'axe correspondant.

En employant la méthode « Axes fixes », on détermine la saillie maximale en déplaçant l'objet à mesurer au plus près de l'axe correspondant du réticule, de sorte que la flèche de la barre d'ajustage correspondante soit située dans la zone verte.

En employant les méthodes de mesure « Maximum » et « Préréglage », le système E-Pro 3 détermine automatiquement la position de la saillie maximale et aligne verticalement ou horizontalement les lignes de repère rouges sur cette saillie. Les valeurs indiquées par le compteur matérialisent la position de l'origine du réticule et ne prennent pas en compte le décalage par rapport à la position de la flèche dans les barres d'ajustage.

### **7.3.1.2 Mesure linéaire/angulaire**

La mesure linéaire permet de déterminer et d'analyser une ou plusieurs sections droite(s) du contour de l'objet à mesurer.

Avec la méthode de mesure « Axes fixes », le système trace des lignes de repère rouges parallèles aux sections concernées du contour de l'objet et passant par l'origine du réticule. L'angle dessiné par ces droites avec le réticule est affiché. La distance entre l'objet à mesurer et la ou les lignes de repère rouge(s) est matérialisée par les flèches situées dans les barres d'ajustage.

Si vous employez les méthodes de mesure « Maximum » et « Préréglage », les lignes de repère rouges sont placées directement sur les sections droites du contour de l'objet à mesurer. Le résultat de l'analyse de l'image et la position actuelle de l'unité optique sont tous deux pris en compte pour la mesure de l'objet.

#### **7.3.2 Description détaillée des méthodes de mesure**

Douze méthodes de mesure développées à partir des méthodes de mesure de base sont employées par le système E-Pro 3 pour analyser le contour des objets à mesurer.

Le nombre de possibilités de mesure qui existe est encore plus élevé puisque, en principe, les méthodes de mesure peuvent être réalisées dans chacun des quadrants.

Pour accéder à cette fonction, suivez les menus suivants :

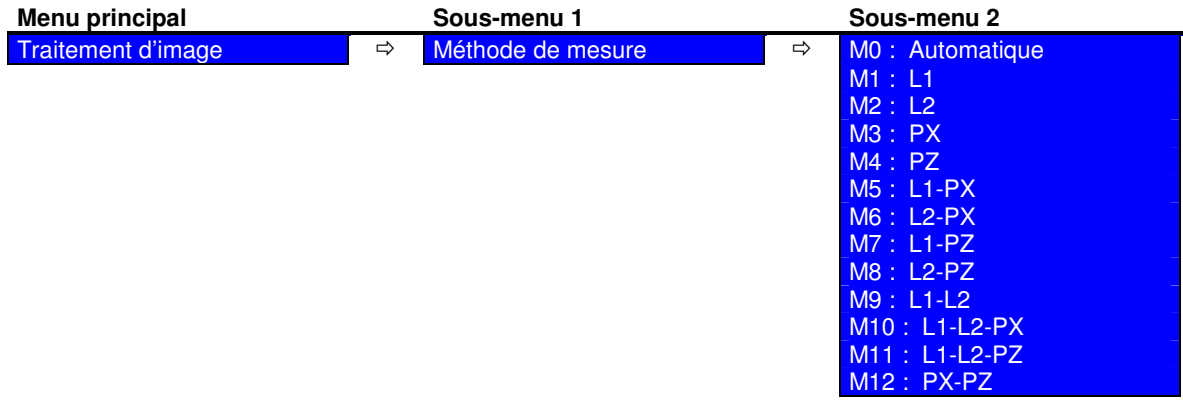

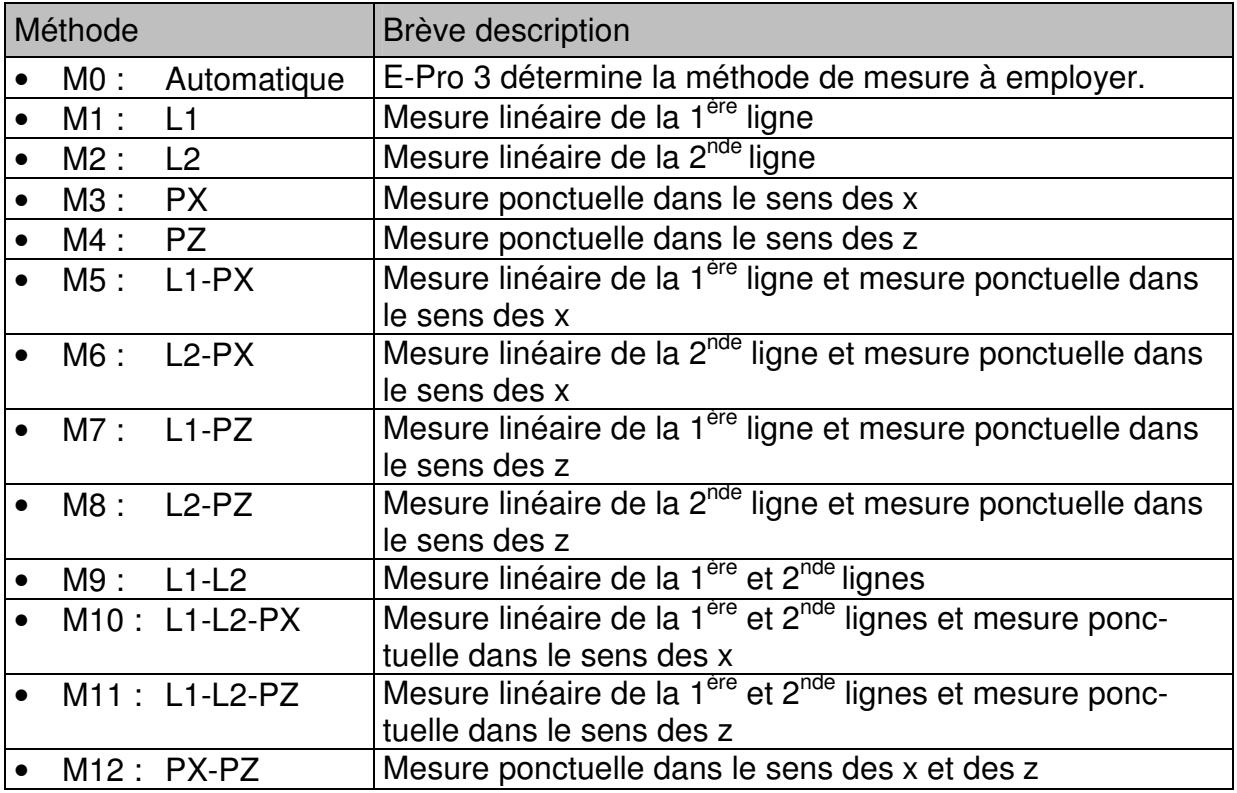

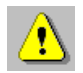

La détermination de la dénomination des lignes et angles s'effectue par observation des zones de transition entre les zones claires et les zones foncées à partir de l'axe positif des x, dans le sens de rotation opposé à celui d'une montre. La ligne de transition entre la zone claire et la zone foncée à l'intérieur de la champ de mesure est désignée par Ligne 1. A l'inverse, la transition entre la zone foncée et la zone claire est désignée par la Ligne 2.

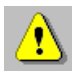

Si le système E-Pro 3 n'est pas en mesure d'appliquer de méthode de mesure pour le contour identifié, le témoin DEL situé dans le coin supérieur gauche de l'écran passe alors au **rouge**. Dans ce cas, les résultats de la mesure sont considérés comme erronés !

```
"Ligne 1" - Mesure ( L1 )
```
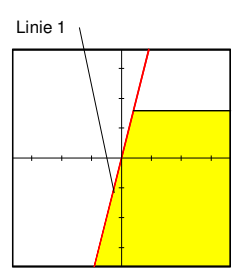

Permet de déterminer la ligne 1. (Transition clair/foncé dans le sens contraire aux aiguilles d'une montre à l'intérieur de la champ de mesure)

"Ligne 2" - Mesure ( L2 )

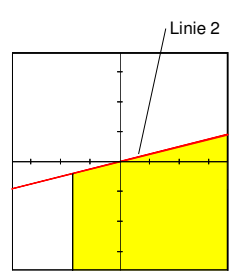

Permet de déterminer la ligne 2. (Transition foncé/clair dans le sens contraire aux aiguilles d'une montre à l'intérieur de la champ de mesure)

"Point X" - Mesure ( PX )

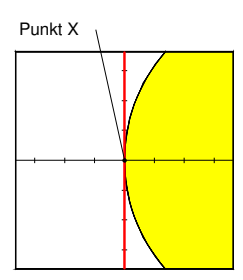

Permet de déterminer la saillie maximale dans le sens des x.

"Point Z" - Mesure ( PZ )

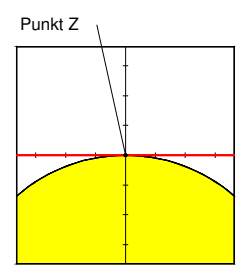

Permet de déterminer la saillie maximale dans le sens des z.

```
"Ligne 1 - Point X" - Mesure ( L1 - PX )
```
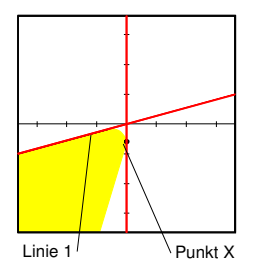

L'axe vertical est tangent en un point et représenté comme ligne de repère rouge. La ligne 1 passe par l'origine du réticule.

L'orientation du contour est optimale lorsque les flèches se retrouvent exactement au centre des barres d'ajustage.

"Ligne 2 - Point X" - Mesure ( L2 - PX )

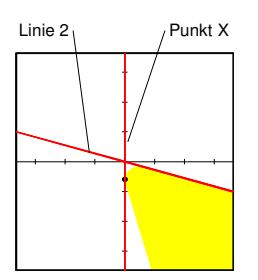

Permet de déterminer la saillie maximale dans le sens des x et la ligne 2. Les résultats se réfèrent au point d'intersection.

"Ligne 1 - Point Z" - Mesure ( L1 - PZ )

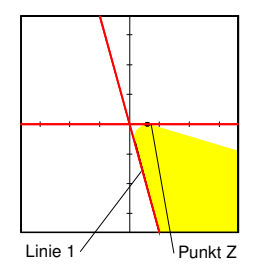

Permet de déterminer la saillie maximale dans le sens des z et la ligne 1. Les résultats se réfèrent au point d'intersection.

"Ligne 2 - Point Z" - Mesure ( L2 - PZ )

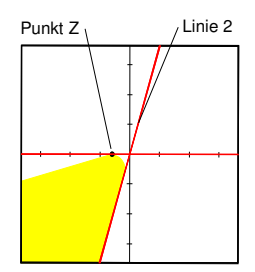

L'axe horizontal est tangent en un point et représenté comme ligne de repère rouge. La ligne 2 passe par l'origine du réticule.

L'orientation du contour est optimale lorsque les flèches se retrouvent exactement au centre des barres d'ajustage.

```
"Ligne 1 - Ligne 2" - Mesure ( L1 - L2 )
```
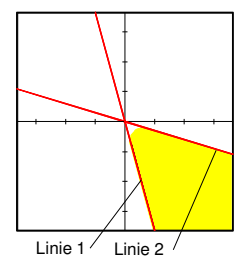

Permet de déterminer le point d'intersection des deux lignes de repère (ligne 1 et ligne 2).

"Ligne  $1 -$  Ligne  $2 -$  Point X" - Mesure (L1  $-$  L2 - PX)

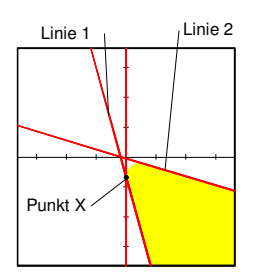

L'axe vertical est tangent en un point et représenté comme ligne de repère rouge. Le point d'intersection des deux autres lignes de repère se situe sur l'axe horizontal.

L'orientation du contour est optimale lorsque les flèches se retrouvent exactement au centre des barres d'ajustage.

"Ligne  $1 -$  Ligne  $2 -$  Point  $Z$ " - Mesure (L1  $-$  L2 - PZ)

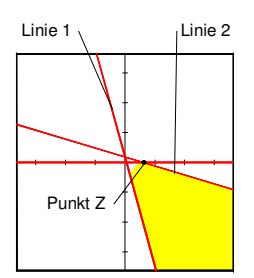

L'axe horizontal est tangent en un point et représenté comme ligne de repère rouge. Le point d'intersection des deux autres lignes de repère se situe sur l'axe vertical.

L'orientation du contour est optimale lorsque les flèches se retrouvent exactement au centre des barres d'ajustage.

"Point X - Point Z" - Mesure ( PX - PZ )

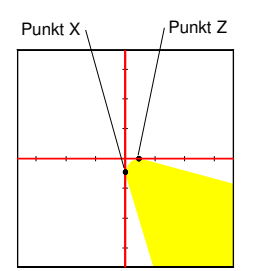

L'axe horizontal et l'axe vertical sont tous deux tangents en un point et représentés comme lignes de repère rouges.

L'orientation du contour est optimale lorsque les flèches se retrouvent exactement au centre des barres d'ajustage.

## **7.4 Programmes de mesure / Fonctions de mesure**

L'accès à cette fonction s'effectue via le point de menu « Prog. des mesure » du menu principal :

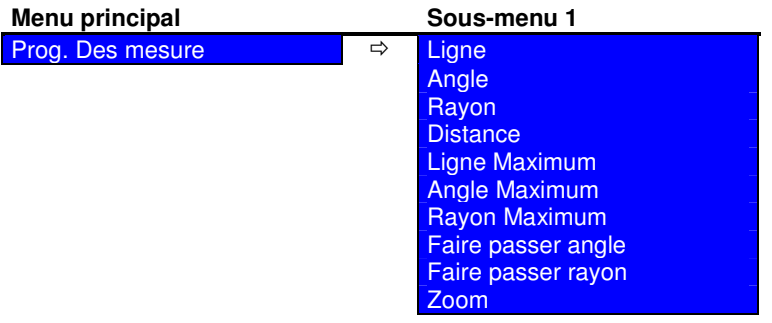

Les fonctions de mesure doivent être utilisées indépendamment des paramétrages définis sous « Méthode de mesure ».

#### **7.4.1 Ligne**

La fonction de mesure « Ligne » permet de mesurer visuellement une ligne point par point. Si le système E-Pro 3 localise une arête à proximité du point choisi, alors c'est le point situé sur cette arête, au plus près du point en question, qui sera pris en compte pour la représentation et l'analyse. S'il n'y a aucune arête à proximité, c'est la position exacte du pointeur de la souris qui sera alors prise en compte.

Procédure :

1. Sélectionnez « Ligne ». -

- 2. Placez le pointeur de la souris à la position souhaitée puis effectuez un clic avec le bouton gauche de la souris. E-Pro 3 positionne à cet emplacement le premier point d'analyse sur le point d'arête le plus proche.
- 3. Placez le pointeur de la souris sur la position suivante puis effectuez un clic avec le bouton gauche de la souris. E-Pro 3 positionne à cet emplacement le second point d'analyse sur le point d'arête le plus proche. La fonction est maintenant terminée et le champ d'état affiche l'angle, la longueur ainsi que la différence orthogonale ∆x et ∆z de la ligne.

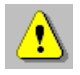

Le premier point d'analyse constitue, pour le calcul angulaire, l'origine, alors que le second point matérialise l'extrémité de la ligne dont l'angle est calculé par rapport à l'axe horizontal.

## **7.4.2 Angle**

La fonction de mesure « Angle » permet de mesurer visuellement l'angle formé par deux lignes. Ici aussi, c'est le point de l'arête situé le plus près qui sera pris en compte pour la représentation et l'analyse.

Procédure :

- 1. Sélectionnez « Angle ». -
	- 2. Déplacez le pointeur de la souris sur les positions souhaitées et définissez les deux lignes qui forment l'angle à déterminer en cliquant deux points par ligne.
	- 3. L'angle inclus est calculé dès lors que vous positionnez le dernier point, et représenté dans la zone d'état avec les coordonnées x0 et z0 du point d'intersection des deux lignes.
	- 4. Vous pouvez faire afficher le complément de l'angle ou l'angle correspondant en pressant sur la touche <F6>.

#### **7.4.3 Rayon**

La fonction de mesure « Rayon » permet de mesurer visuellement un cercle/rayon à partir de 3 points. Ici aussi, E-Pro 3 recherche le point de l'arête le plus proche et l'utilise comme point d'analyse.

Procédure :

1. Sélectionnez « Rayon ». -

- 2. Placez le pointeur de la souris à la position souhaitée puis effectuez un clic avec le bouton gauche de la souris. E-Pro 3 positionne à cet emplacement le premier point d'analyse.
- 3. Placez le pointeur de la souris à la position souhaitée puis effectuez un clic avec le bouton gauche de la souris. E-Pro 3 positionne à cet emplacement le second point d'analyse.
- 4. Placez le pointeur de la souris à la position souhaitée puis effectuez un clic avec le bouton gauche de la souris. E-Pro 3 positionne à cet emplacement le troisième point d'analyse et dessine simultanément le cercle calculé. La zone d'état affiche le rayon ainsi que les coordonnées x et z du centre du cercle (x0, z0).

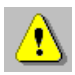

Un déplacement de l'unité optique le long du contour de l'objet permet de mesurer de plus grands rayons.

## **7.4.4 Distance (facultatif)**

La fonction « Distance » permet de mesurer la distance entre un point de votre choix et l'axe x et z. Le résultat de cette mesure, qui peut être positif ou négatif, est ensuite affiché dans la fenêtre d'état puis transféré vers une unité d'analyse (affichage de positionnement). Ici aussi, E-Pro 3 recherche le point de l'arête le plus proche et l'utilise comme point d'analyse.

- 1. Sélectionnez « Distance ». -
	- 2. Sélectionnez le mode incrémental pour les deux axes.
	- 3. Placez le pointeur de la souris à la position souhaitée (sur le point de mesure) puis effectuez un clic avec le bouton gauche de la souris. E-Pro 3 positionne le point d'analyse sur le point d'arête le plus proche. S'il n'y a aucune arête à proximité, c'est la position exacte du pointeur de la souris qui sera alors prise en compte.
	- 4. Les écarts ∆x et ∆z sont déterminés, affichés dans la fenêtre d'état et représentés sous forme de lignes rouges dans le champ de mesure.

### **7.4.5 Ligne Maximum**

La fonction de mesure « Ligne Maximum » permet de calculer l'angle d'un profil d'usinage.

Pour ce faire, définissez à l'aide du pointeur de la souris (curseur) entre 2 et 10 lignes de repère. Une rotation de l'outil dans son logement permet de déterminer à l'aide des lignes de repère la ligne représentant, dans le meilleur des cas, le profil de l'outil en travail dans la zone définie par les deux lignes de repère extérieures.

Procédure :

- 1. Sélectionnez « Ligne Maximum ». -
	- 2. Positionnez le pointeur de la souris à l'intérieur de l'outil, à proximité de l'arête, là où le maximum doit être déterminé et positionnez l'origine de la ligne de repère en cliquant avec le bouton gauche de la souris.
	- 3. Déterminez la direction de la ligne de repère en positionnant à l'extérieur de l'outil un second point dans le sens horizontal ou vertical par un nouveau clic avec le bouton gauche de la souris.
	- 4. Pour déterminer la deuxième ligne et les suivantes, veuillez répéter les points 2 et 3.
	- 5. Après avoir déterminé la seconde ligne de repère, E-Pro 3 lance la fonction Maximum. Les valeurs maximales des points de tranchant sont déterminées sur les lignes de repère définies précédemment, une ligne (droite) passant par ces points est dessinée et l'angle formé avec l'axe horizontal est affiché dans la fenêtre d'état.
	- 6. Une rotation de l'outil dans son logement sur l'appareil de réglage permet de corriger les valeurs maximales établies pour les points du tranchant jusqu'à ce que les valeurs maximales définitives soient établies sur les lignes de repère précédemment définies, et que la valeur angulaire ne varie plus.
	- 7. Pour saisir les points importants du tranchant de l'outil vous avez la possibilité, durant la rotation de l'outil, d'ajouter encore d'autres lignes de repère comme décrit aux points 2 et 3.
	- 8. La fonction de mesure reste active jusqu'à ce que vous choisissiez une autre fonction.

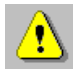

L'affichage de l'angle dépend de l'ordre dans lequel la position des lignes de repère est déterminée.

### **7.4.6 Angle Maximum**

La fonction de mesure « Angle Maximum » permet de déterminer l'angle inclus du profil d'usinage ainsi que les coordonnées du point d'intersection de ces deux lignes (pointe théorique de l'outil).

Pour ce faire, vous devez définir, pour chaque ligne, 2 lignes de repère à proximité du tranchant de l'outil. Une rotation de l'outil dans son logement permet de déterminer, à l'aide des lignes de repère correspondantes, les deux lignes représentant, dans le meilleur des cas, le profil latéral de l'outil en travail dans la zone sélectionnée.

- og 1. Sélectionnez « Angle Maximum ».
	- 2. Définissez la première ligne de repère pour la ligne 1 comme décrit aux points 3 et 4.
	- 3. Positionnez le pointeur de la souris à l'intérieur de l'outil, à proximité de l'arête, là où le maximum doit être déterminé et positionnez l'origine de la ligne de repère en cliquant avec le bouton gauche de la souris.
	- 4. Déterminez la direction de la ligne de repère en positionnant à l'extérieur de l'outil un second point dans le sens horizontal ou vertical par un nouveau clic avec le bouton gauche de la souris.
	- 5. Définissez la seconde ligne de repère pour la ligne 1 comme décrit aux points 3 et 4.
	- 6. Définissez les deux lignes de repère pour la ligne 2 de la même façon que vous l'avez fait pour la ligne 1.
	- 7. Après avoir déterminé les quatre lignes de repère, E-Pro 3 lance la fonction Maximum. – Cette fonction permet de déterminer les valeurs maximales des points d'intersection sur les lignes de repère définies précédemment.
	- 8. Les valeurs maximales des lignes de repère 1 et 2 permettent de former et de dessiner la ligne 1, les valeurs maximales des lignes de repère 3 et 4 permettent d'établir la ligne 2.
	- 9. L'angle inclus ainsi que les coordonnées du point d'intersection entre ces deux lignes (pointe théorique de l'outil) s'affiche après calcul dans la fenêtre d'état.
	- 10. Une rotation de l'outil dans son logement sur l'appareil de réglage permet de corriger les valeurs maximales établies pour les points du tranchant jusqu'à ce que les valeurs maximales définitives soient établies sur les lignes de repère précédemment définies, et que la valeur angulaire et les coordonnées ne varient plus.
	- 11. La fonction de mesure reste active jusqu'à ce que vous choisissiez une autre fonction.

## **7.4.7 Rayon Maximum**

La fonction de mesure « Rayon Maximum » permet d'établir le rayon du tranchant d'un outil de forme curviligne ainsi que les coordonnées du centre du cercle correspondant.

Pour ce faire, vous devez définir entre 3 et 10 lignes de repère dans la zone du tracé curviligne du tranchant à l'aide du pointeur de la souris (curseur). Une rotation de l'outil dans son logement permet de déterminer, à l'aide des lignes de repère, le cercle représentant, dans le meilleur des cas, le profil de l'outil en travail dans la zone du tranchant de l'outil.

- 1. Sélectionnez « Rayon Maximum ». -
	- 2. Définissez une ligne de repère de sorte qu'elle passe par l'arête curviligne du tranchant de l'outil. Pour ce faire, procédez comme décrit aux pts. 3 et 4.
	- 3. Positionnez le pointeur de la souris à l'intérieur de l'outil, à proximité de l'arête, là où le maximum doit être déterminé et positionnez l'origine de la ligne de repère en cliquant avec le bouton gauche de la souris.
	- 4. Déterminez la direction de la ligne de repère en positionnant à l'extérieur de l'outil un second point dans le sens horizontal ou vertical par un nouveau clic avec le bouton gauche de la souris.
	- 5. Pour définir d'autres lignes de repère, répétez les opérations décrites aux points 2 à 4.
		- Vous devez définir au moins 3 lignes.
	- 6. Après avoir déterminé la troisième ligne de repère, E-Pro 3 lance la fonction Maximum. – Cette fonction permet de déterminer les valeurs maximales des points d'intersection sur les lignes de repère définies précédemment et de dessiner une courbe (cercle) passant par ces points. Le rayon et les coordonnées du centre de ce cercle sont affichés dans la fenêtre d'état.
	- 7. Une rotation de l'outil dans son logement sur l'appareil de réglage permet de corriger les valeurs maximales établies pour les points du tranchant jusqu'à ce que les valeurs maximales définitives soient établies sur les lignes de repère précédemment définies et que les valeurs géométriques ne varient plus.
	- 8. Pour saisir les points importants du tranchant de l'outil vous avez la possibilité durant la rotation de l'outil d'ajouter encore d'autres lignes de repère comme décrit aux points 2 à 4.
	- 9. La fonction de mesure reste active jusqu'à ce que vous choisissiez une autre fonction.

## **7.4.8 Faire passer angle**

La fonction « Faire passer angle » permet de représenter un réticule supplémentaire (rouge) dans un angle de votre choix.

Procédure :

ce 1. Sélectionnez « Faire passer angle ».

- 2. Une fenêtre de saisie s'affiche à l'écran. Entrez-y l'angle souhaité avec 2 décimales.
- 3. L-Pro III affiche alors le réticule standard ainsi que le réticule rouge incliné selon l'angle précédemment indiqué.

#### **7.4.9 Faire passer rayon**

La fonction « Faire passer rayon » permet de dessiner symétriquement un rayon d'une longueur maxi de 3,55 mm autour de l'origine du réticule.

- 1. Sélectionnez « Faire passer rayon ». -
	- 2. Une fenêtre de saisie s'affiche à l'écran. Entrez-y le rayon souhaité ainsi que deux valeurs de tolérance. Les valeurs de tolérance peuvent être définies avec une précision au millième (3 décimales).
	- 3. E-Pro 3 affiche alors le réticule standard ainsi qu'un cercle rouge dont le rayon est celui précédemment indiqué. Les cercles représentant les limites de tolérance sont également représentés en couleur.

## **7.4.10 Zoom**

La fonction « Zoom » permet d'agrandir à l'échelle x 2 une section donnée de la champ de mesure. Cet agrandissement sera automatiquement affiché en noir&blanc.

Procédure :

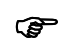

1. Sélectionnez « Zoom ». -

- 2. Définissez la section de l'image à agrandir en déplaçant la champ de mesure matérialisée en rouge à l'aide de la souris.
- 3. Validez la section souhaitée en effectuant un clic avec le bouton gauche de la souris.
- 4. Pour choisir une autre section, recommencez comme décrit à partir du point 1.
- 5. L'affichage reviendra automatiquement sur une échelle normale (100 %) dès que vous changerez de fonction.

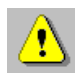

L'affichage restera en N&B jusqu'à ce que vous ne le désactiviez via la fonction « Noir/Blanc », ou en choisissant une autre méthode de mesure.

## **8 Caractéristiques techniques**

## **8.1 Reproductibilité du mesurage des objets**

Les indications relatives à la reproductibilité prévoient que les conditions aux limites pour le mesurage de l'objet sont données. Il s'agit des conditions préalables suivantes :

- orientation exacte du système optique (caméra)
- éclairage parfaitement homogène
- étalonnage précis

#### **8.1.1 Indications concernant la reproductibilité**

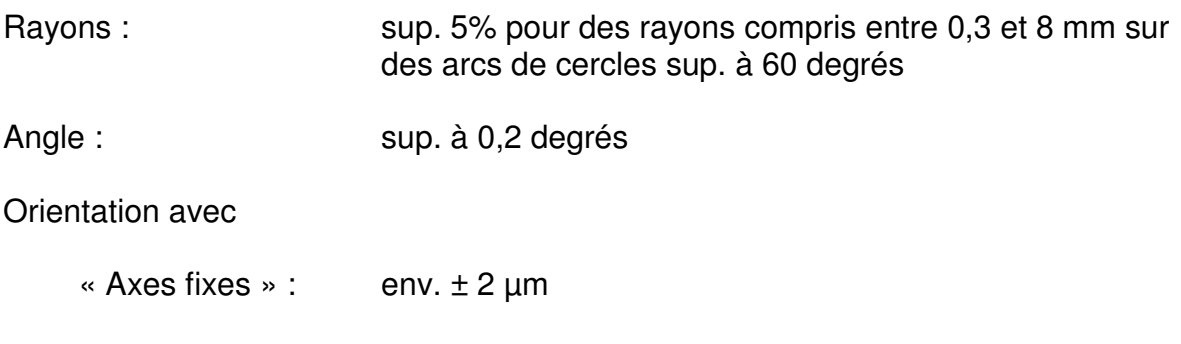

« Axes flottants » : env.  $\pm$  5 µm dans une zone de  $\pm$  2 mm autour du centre du champ de vision de la caméra

Concernant la reproductibilité, il conviendra d'établir des données exactes à l'aide du système complet employé (système de visualisation et machine).

## **8.2 Alimentation électrique**

E-Pro 3 est raccordé au secteur par un connecteur creux.

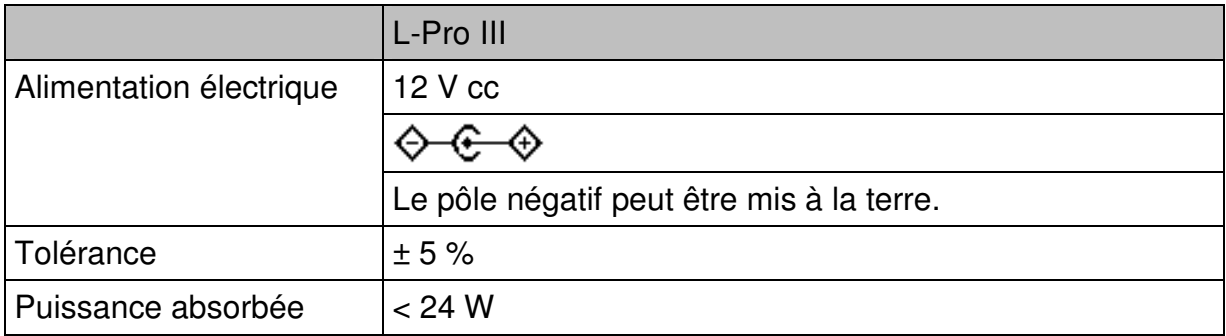

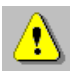

Un adaptateur 100-240 V CA est disponible en option.

## **8.3 Affectation des broches**

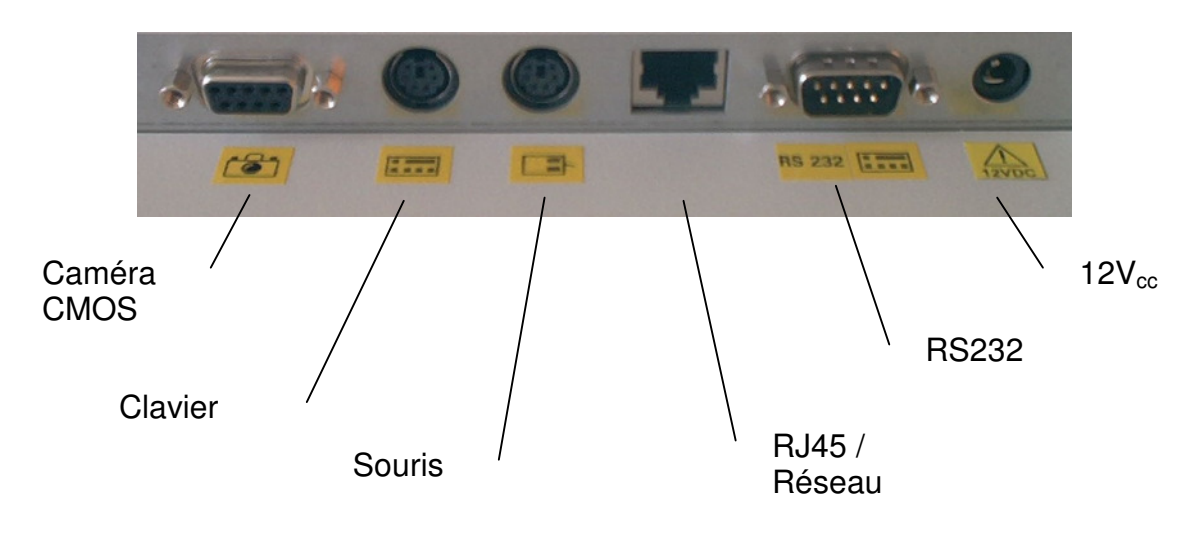

*Connecteurs du E-Pro 3* 

## **8.3.1 Entrée caméra (prise caméra)**

Prise femelle Sub-D à 9 contacts située à l'arrière de l'appareil, identifiée par une

petite caméra.

Affectation des broches :

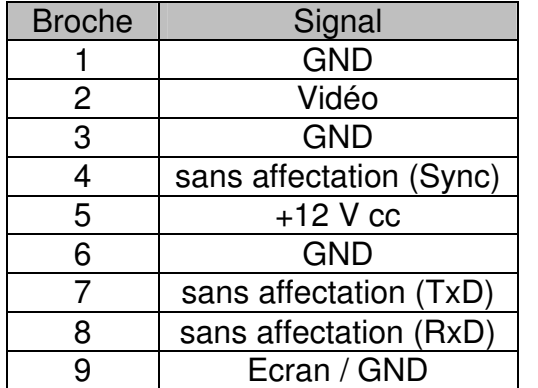

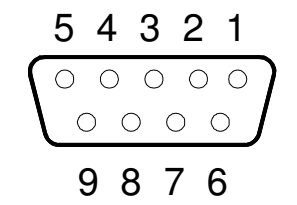

*Affectation des 9 contacts du connecteur Sub-D de raccordement de la caméra* 

*Affectation des 9 contacts du connecteur Sub-D pour le raccordement de la caméra* 

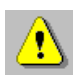

Le modèle actuel du E-Pro 3 ne prend pas en charge les signaux Sync, TxD et RxD.

## **8.3.2 Connecteur de clavier**

Clavier à connexion PS2

## **8.3.3 Connecteur de souris**

Souris à connexion PS2

#### **8.3.4 Connecteur de réseau**

La connexion au réseau s'effectue par un port RJ45.

#### **8.3.5 Interface série (Interface RS232)**

Affectation des broches :

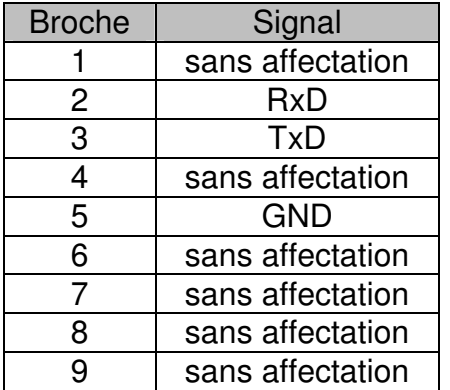

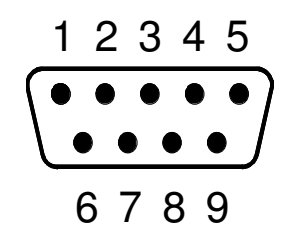

*Affectation des 9 broches du connecteur mâle Sub-D du port de série* 

*Affectation des 9 broches du connecteur mâle Sub-D du port de série* 

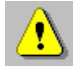

Le port série dont est doté le E-Pro est exclusivement réservé au transfert des données entre E-Pro 3 et le module de comptage. Il ne peut pas être configuré.

### **8.3.6 Prise d'alimentation**

Ce connecteur creux (prise DC) permet de raccorder l'appareil au secteur (cf. chapitre « Alimentation électrique »).

L'alimentation électrique peut s'effectuer par le biais d'un bloc d'alimentation de table disponible en option.

Si vous utilisez un module de comptage, le E-Pro peut être directement alimenté par ce dernier via un cordon de connexion 12 V.

## **8.4 Caractéristiques physiques et mécaniques du E-Pro 3**

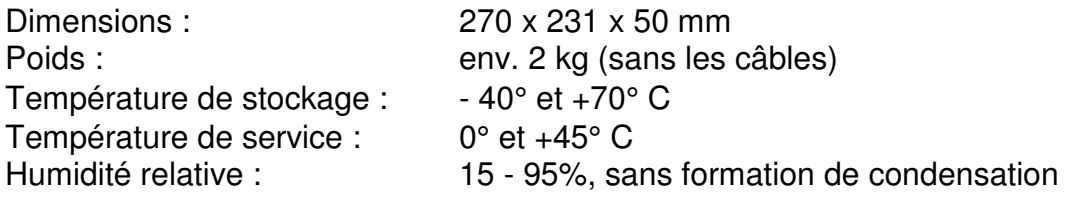

## **8.5 Caméra CMOS**

### **8.5.1 Caméra**

Capteur : Puce optique intelligente 1/3"<br>
Connecteur : Connecteur Sub-D mâle 9 bro Connecteur Sub-D mâle 9 broches<br>12 V cc /  $\pm$  5 % Tension de service : Dimension du boîtier : rond  $\varnothing$  70 mm, hauteur 34 mm

Affectation des broches du connecteur du cordon caméra :

| <b>Broche</b> | Signal           |
|---------------|------------------|
|               | sans affectation |
| 2             | Vidéo            |
| 3             | sans affectation |
| 4             | sans affectation |
| 5             | $+12$ V cc       |
| 6             | sans affectation |
| 7             | sans affectation |
| 8             | sans affectation |
| g             | Ecran / GND      |

*Affectation des 9 broches du connecteur mâle Sub-D de la caméra* 

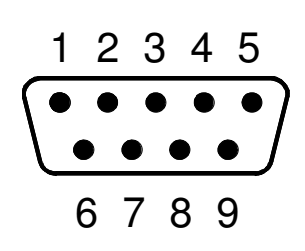

*Affectation des 9 broches du connecteur mâle Sub-D de la caméra* 

### **8.5.2 Objectifs**

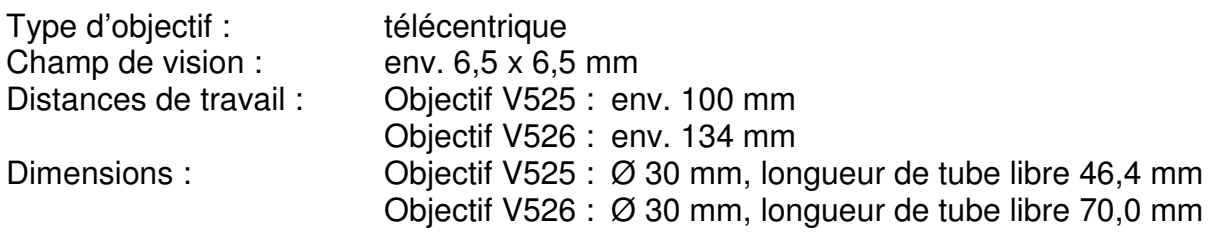

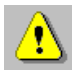

Veuillez vous reporter au protocole d'étalonnage pour connaître avec exactitude les distances de travail. Un écart de ± 0,1 mm est toléré pour le réglage de la distance de travail.

## **8.6 Eclairage DEL**

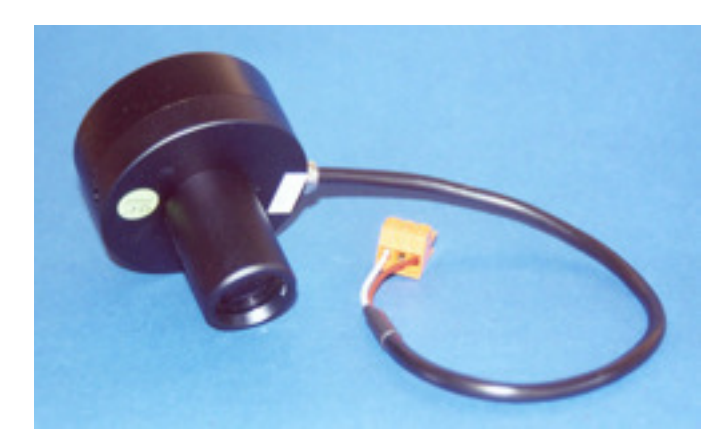

*Eclairage DEL VPL 531* 

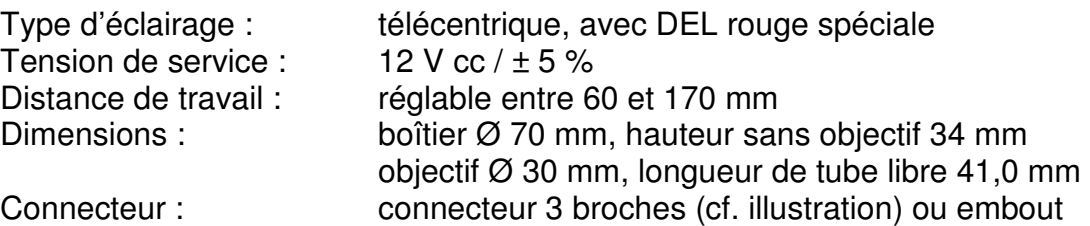

Codage couleur des fils :

| Couleur      | Signal     |
|--------------|------------|
| <b>Blanc</b> | $+12$ V cc |
| Marron       | GND        |

*Affectation des 2 broches du connecteur de l'éclairage* 

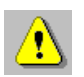

La connectique de l'éclairage est conçue de telle sorte qu'une inversion des pôles soit impossible.

## **8.7 Module de comptage**

## **8.7.1 Caractéristiques physiques et mécaniques**

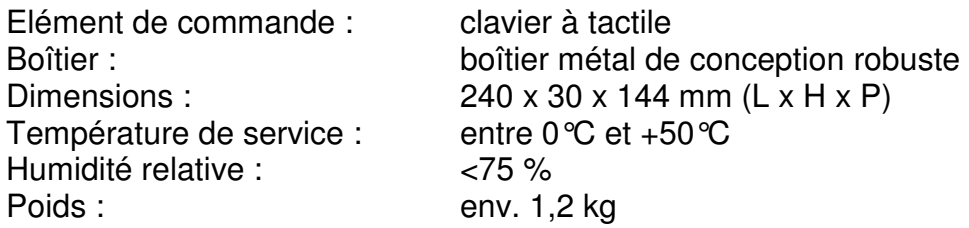

## **8.7.2 Affectation des broches**

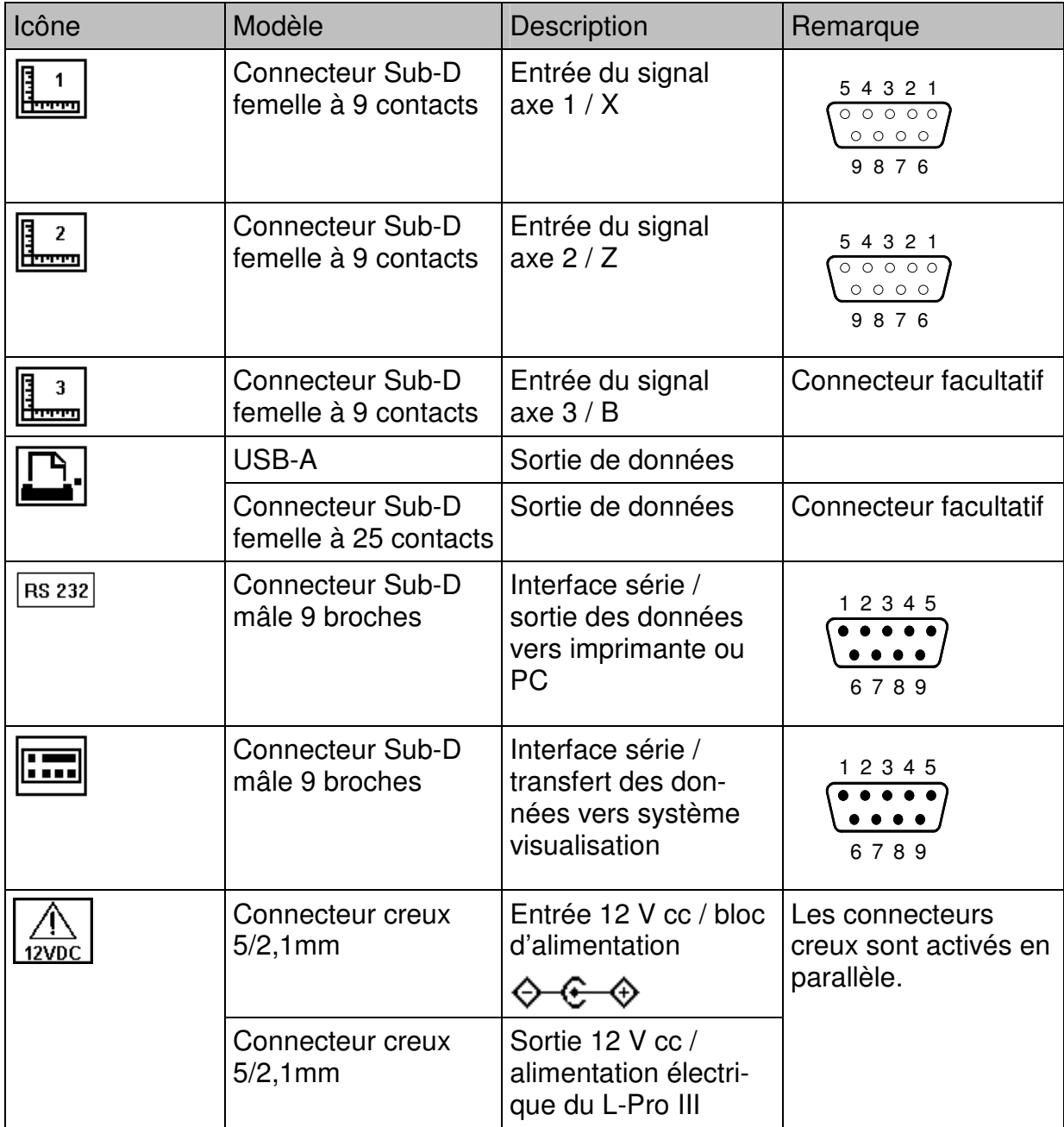

## **8.7.3 Alimentation électrique**

Un connecteur creux permet de raccorder le module de comptage au secteur.

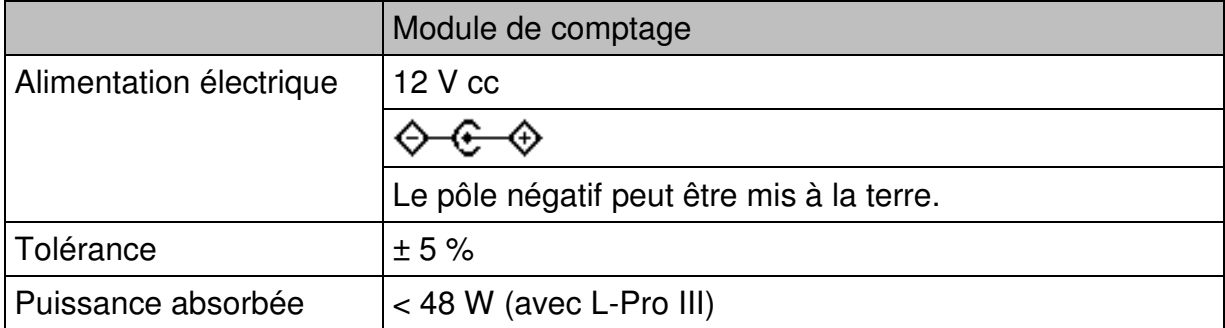

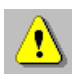

Un adaptateur 100-240 V CA est disponible en option.

## **8.7.4 Caractéristiques des signaux**

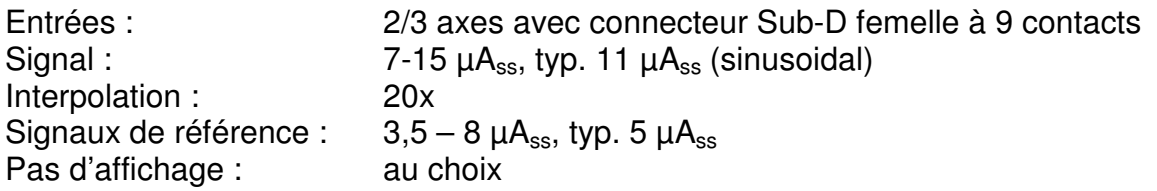

#### **8.7.5 Sortie de données**

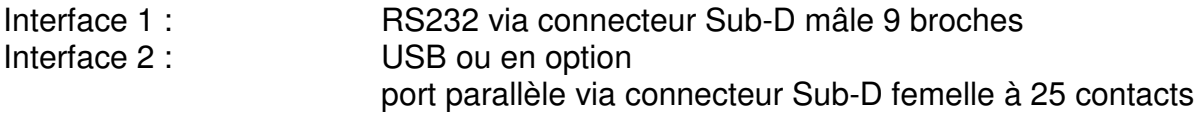

## **9 Résolution des problèmes**

Cette section doit vous permettre de résoudre les problèmes que vous pourriez éventuellement rencontrer avec le L-Pro III.

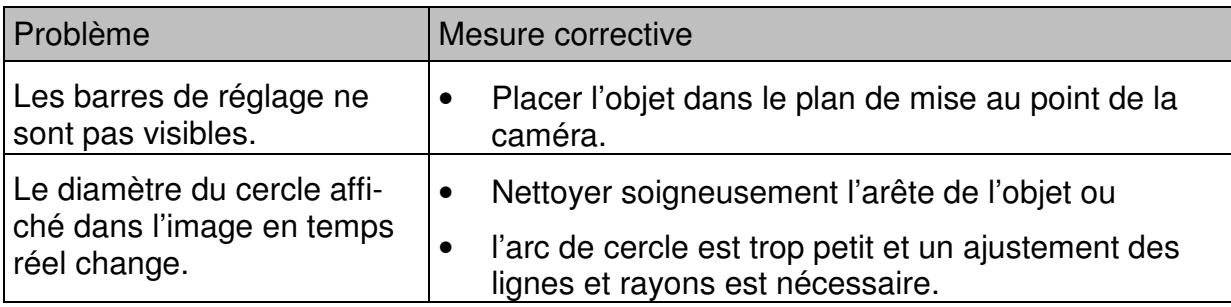

## **10 Conditions de garantie**

Le constructeur accorde une garantie de un an à partir de la date de livraison sur les produits logiciels et matériels. Durant toute la durée de cette garantie, le constructeur s'engage, au choix, à faire réparer dans ses ateliers ou à échanger tout produit constaté comme défectueux.

La garantie ne pourra toutefois s'appliquer qu'à condition que le E-Pro 3 n'ait été utilisé que par des personnes compétentes et spécialement formées à son utilisation.

#### **Sont exclus de la garantie :**

- Tous dommages causés par des réparations réalisées par le client de manière inappropriée ou ne respectant pas les règles de l'art.
- Tous dommages sur les connexions aux systèmes de mesure du client.
- Tous dommages causés par des modifications illicites.
- Tous dommages subis suite au non respect des conditions de stockage et de service.
- Les appareils ne possédant plus de numéro de série.
- Tous dommages causés par des surtension ou décharges électrostatiques.

## **11 Index**

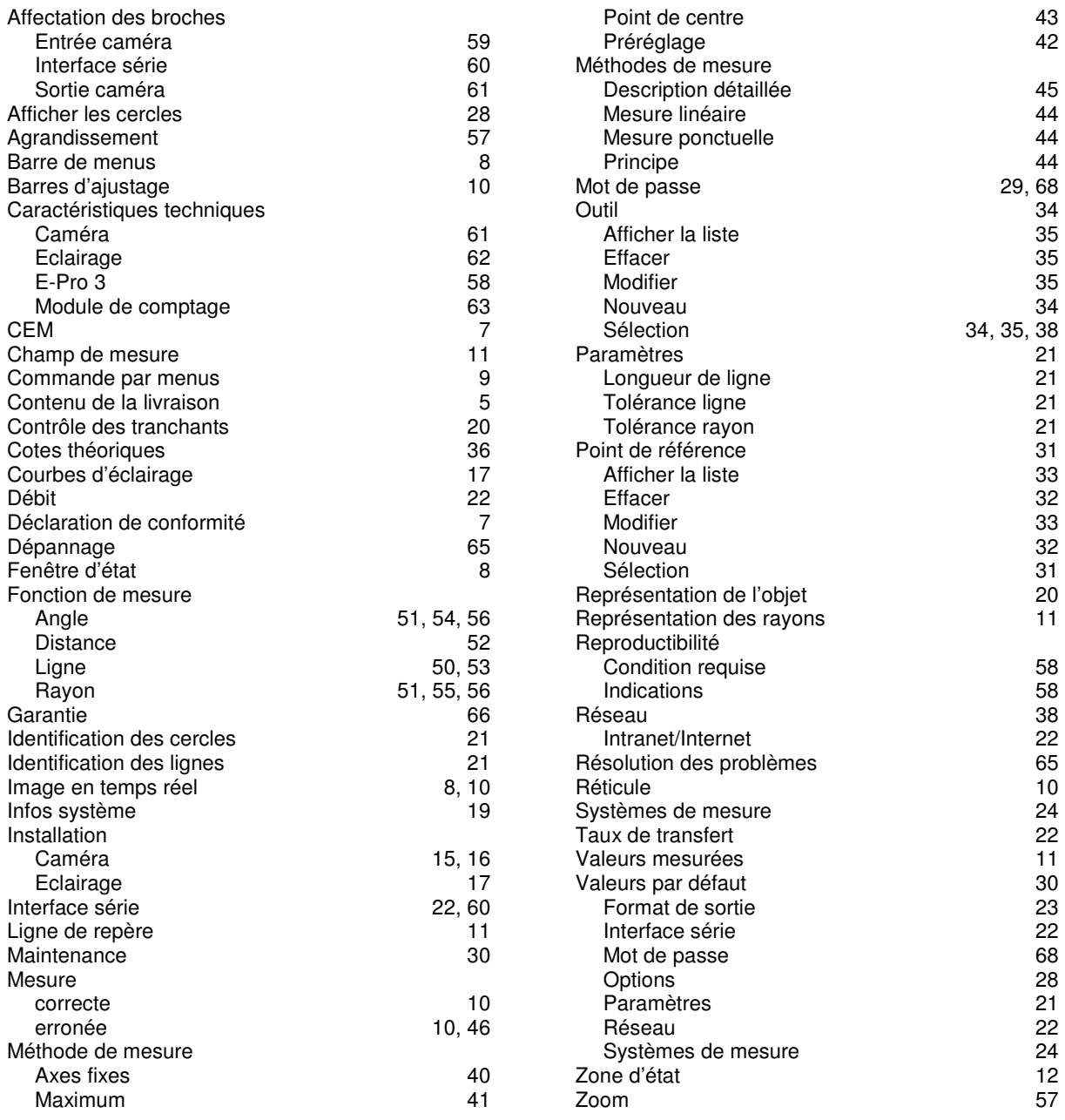

## **12 Annexe 1 / Mot de passe**

## 111111 Mot de passe / Parametrages usine